# **Role Mapping Administrator Installation and Configuration Guide Identity Manager 4.0.1**

**December 08, 2011**

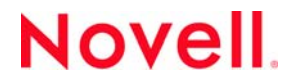

#### **Legal Notices**

Novell, Inc. makes no representations or warranties with respect to the contents or use of this documentation, and specifically disclaims any express or implied warranties of merchantability or fitness for any particular purpose. Further, Novell, Inc. reserves the right to revise this publication and to make changes to its content, at any time, without obligation to notify any person or entity of such revisions or changes.

Further, Novell, Inc. makes no representations or warranties with respect to any software, and specifically disclaims any express or implied warranties of merchantability or fitness for any particular purpose. Further, Novell, Inc. reserves the right to make changes to any and all parts of Novell software, at any time, without any obligation to notify any person or entity of such changes.

Any products or technical information provided under this Agreement may be subject to U.S. export controls and the trade laws of other countries. You agree to comply with all export control regulations and to obtain any required licenses or classification to export, re‐export or import deliverables. You agree not to export or re‐export to entities on the current U.S. export exclusion lists or to any embargoed or terrorist countries as specified in the U.S. export laws. You agree to not use deliverables for prohibited nuclear, missile, or chemical biological weaponry end uses. See the Novell [International](http://www.novell.com/info/exports/) Trade [Services](http://www.novell.com/info/exports/) Web page (http://www.novell.com/info/exports/) for more information on exporting Novell software. Novell assumes no responsibility for your failure to obtain any necessary export approvals.

Copyright © 2007‐2011 Novell, Inc. All rights reserved. No part of this publication may be reproduced, photocopied, stored on a retrieval system, or transmitted without the express written consent of the publisher.

Novell, Inc. 1800 South Novell Place Provo, UT 84606 U.S.A. www.novell.com

*Online Documentation:* To access the latest online documentation for this and other Novell products, see the [Novell](http://www.novell.com/documentation) [Documentation](http://www.novell.com/documentation) Web page (http://www.novell.com/documentation).

#### **Novell Trademarks**

For Novell trademarks, see the Novell [Trademark](http://www.novell.com/company/legal/trademarks/tmlist.html) and Service Mark list (http://www.novell.com/company/legal/trademarks/ tmlist.html).

#### **Third-Party Materials**

All third‐party trademarks are the property of their respective owners.

# **Contents**

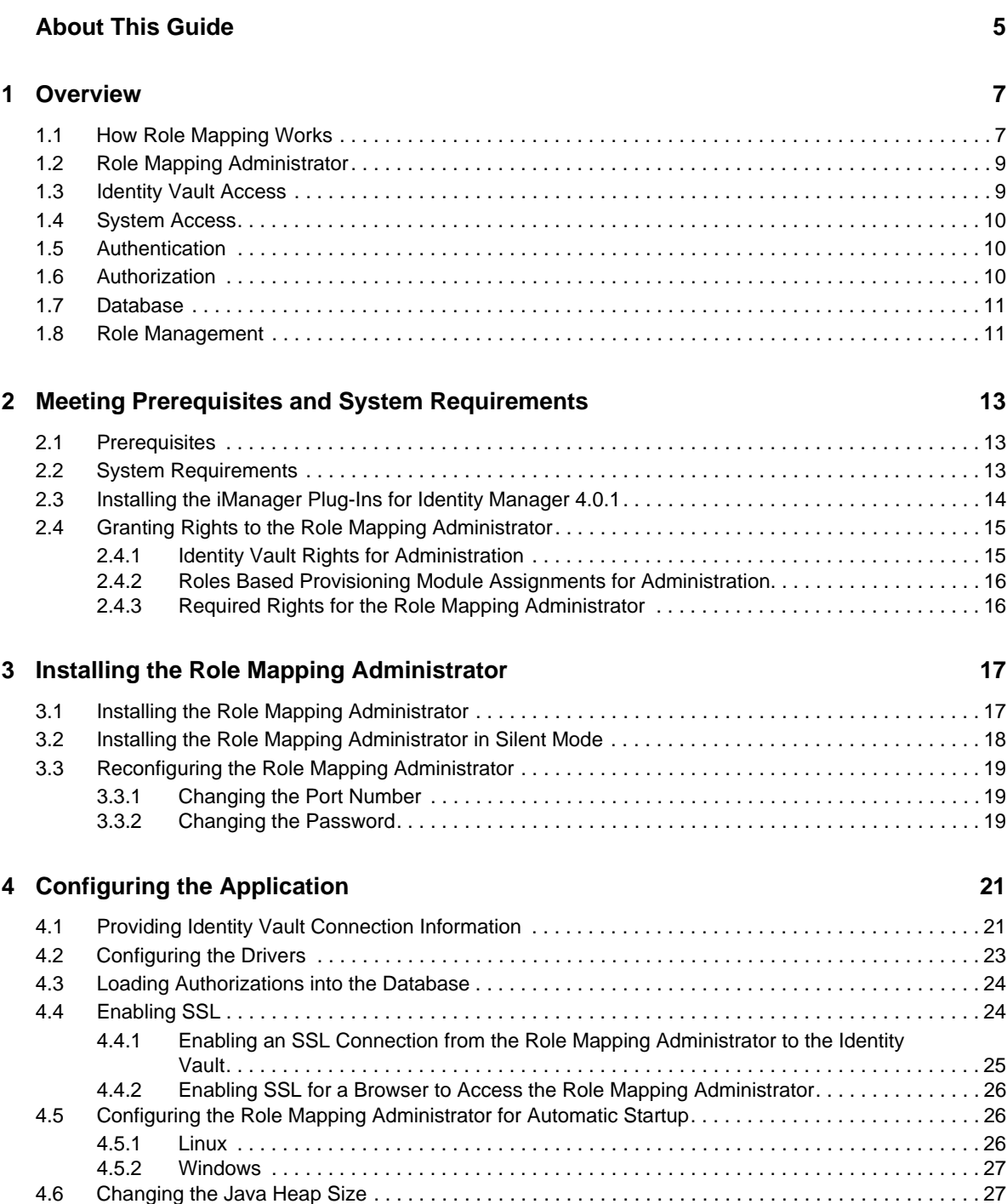

#### **[5](#page-28-0) Changing the Configuration 29**

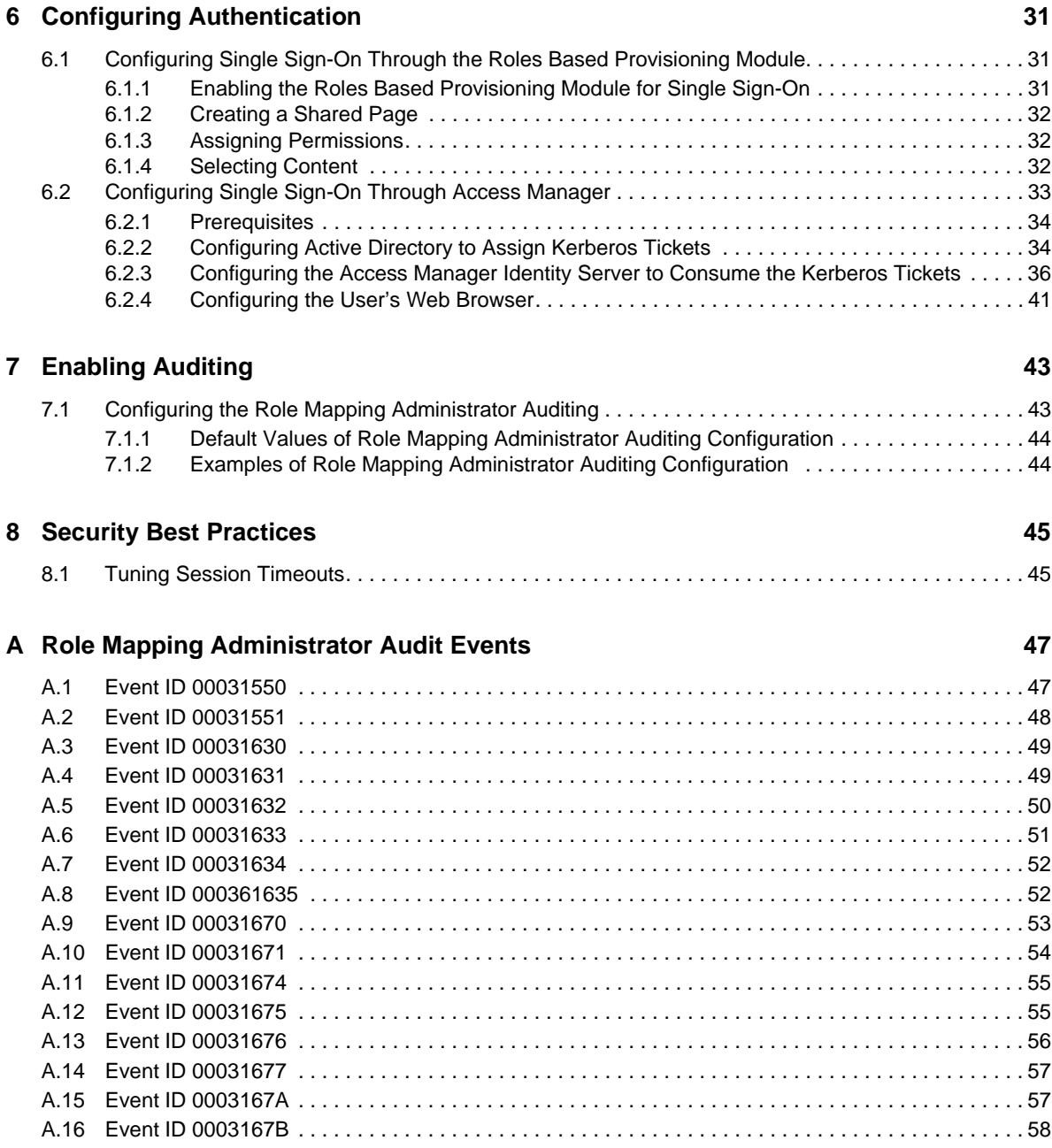

# <span id="page-4-0"></span>**About This Guide**

This guide provides installation and configuration instructions for the Novell Identity Manager Role Mapping Administrator. The guide is organized as follows:

Installation Information:

- Chapter 1, ["Overview,"](#page-6-2) on page 7
- Chapter 2, "Meeting Prerequisites and System [Requirements,"](#page-12-3) on page 13
- Chapter 3, "Installing the Role Mapping [Administrator,"](#page-16-2) on page 17

Configuration Information:

- Chapter 4, "Configuring the [Application,"](#page-20-2) on page 21
- Chapter 6, "Configuring [Authentication,"](#page-30-3) on page 31
- Chapter 7, "Enabling [Auditing,"](#page-42-2) on page 43
- Chapter 8, "Security Best [Practices,"](#page-44-2) on page 45

#### **Audience**

This guide is intended for partners, consultants, and customers who are very familiar with the products in the Novell Compliance Management Platform extension for SAP environments.

#### **Feedback**

We want to hear your comments and suggestions about this manual and the other documentation included with this product. Please use the User Comments feature at the bottom of each page of the online documentation and enter your comments there.

#### **Documentation Updates**

For the most recent version of the *Novell Identity Manager Role Mapping Administrator Installation and Configuration Guide*, visit the Identity Manager 4.0.1 [Documentation](http://www.novell.com/documentation/idm401) Web site (http:// www.novell.com/documentation/idm401).

#### **Additional Documentation**

For documentation on the Novell Compliance Management Platform, see the Novell [Compliance](http://www.novell.com/documentation/ncmp10/index.html) Management Platform [Documentation](http://www.novell.com/documentation/ncmp10/index.html) Web site (http://www.novell.com/documentation/ncmp10/ index.html).

For documentation on the Identity Manager Roles Based Provisioning Module, see the [Identity](http://www.novell.com/documentation/idmrbpm401/index.html) Manager Roles Based Provisioning Module 4.0.1 [Documentation](http://www.novell.com/documentation/idmrbpm401/index.html) Web site (http://www.novell.com/ documentation/idmrbpm401/index.html).

For documentation on the SAP drivers, see the Identity Manager 4.0.1 Drivers [Documentation](http://www.novell.com/documentation/idm401drivers/index.html) Web [site](http://www.novell.com/documentation/idm401drivers/index.html) (http://www.novell.com/documentation/idm401drivers/index.html).

For documentation on Access Manager, see the Access Manager 3.1 [Documentation](http://www.novell.com/documentation/novellaccessmanager31/index.html) Web site (http:// www.novell.com/documentation/novellaccessmanager31/index.html).

For documentation on Sentinel, see the Sentinel 6.1 [Documentation](http://www.novell.com/documentation/sentinel61/index.html) Web site (http://www.novell.com/ documentation/sentinel61/index.html).

For documentation on the SAP Connector, SAP Collector, and the SAP Solution Pack, see the [Sentinel](http://support.novell.com/products/sentinel/secure/sentinel61.html) 6.1 [download](http://support.novell.com/products/sentinel/secure/sentinel61.html) Web site (http://support.novell.com/products/sentinel/secure/sentinel61.html).

# <span id="page-6-2"></span><span id="page-6-0"></span>1 <sup>1</sup>**Overview**

The Novell Identity Manager Role Mapping Administrator lets you map roles, composite roles, and profiles (collectively referred to as *authorizations*) to Identity Manager roles. When a user is assigned an Identity Manager role in the Roles Based Provisioning Module, he or she receives all authorizations mapped to that role.

The following sections provide information you should understand before installing and configuring the Role Mapping Administrator:

- [Section 1.1,](#page-6-1) "How Role Mapping Works," on page 7
- Section 1.2, "Role Mapping [Administrator,"](#page-8-0) on page 9
- [Section 1.3,](#page-8-1) "Identity Vault Access," on page 9
- [Section 1.4,](#page-9-0) "System Access," on page 10
- Section 1.5, ["Authentication,"](#page-9-1) on page 10
- Section 1.6, ["Authorization,"](#page-9-2) on page 10
- Section 1.7, ["Database,"](#page-10-0) on page 11
- Section 1.8, "Role [Management,"](#page-10-1) on page 11

## <span id="page-6-1"></span>**1.1 How Role Mapping Works**

The Role Mapping Administrator is one part of the Novell role mapping solution. It is dependent on the proper installation and configuration of all role mapping components.The role mapping process is explained in [Figure](#page-7-0) 1‐1.

<span id="page-7-0"></span>*Figure 1-1 How the Role Mapping Administrator Works*

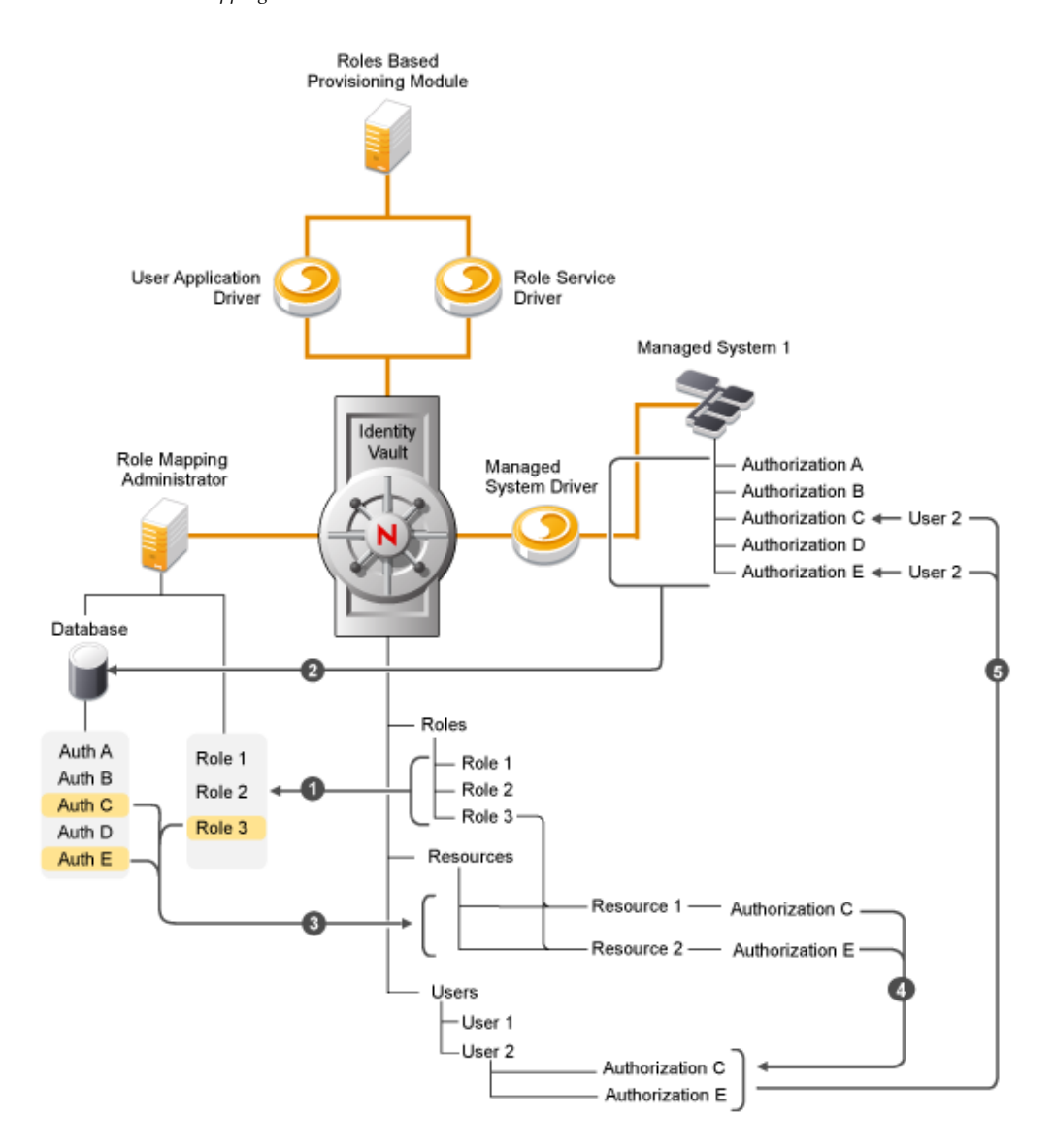

- 1. The Role Mapping Administrator connects to the Identity Vault and reads the Identity Manager roles stored in the vault.
- 2. The Role Mapping Administrator retrieves the managed system authorizations by using the managed system driver to query the managed systems. The retrieved managed system authorizations are added to the Role Mapping Administrator database.
- 3. A user of the Role Mapping Administrator maps authorizations to one or more Identity Manager roles. When an authorization is mapped to a role, a resource is created and updated to reflect the authorization mapping. The role is updated in the Identity Vault to map to the newly created resource.

**IMPORTANT**: In earlier version of Role Mapping Administrator, roles were mapped directly to the authorizations. With this release onwards, resources are introduced. Roles are mapped to resources that are in turn are mapped to authorizations. When you create a mapping between a role and an entitlement/authorization, resources are automatically created in the Role Mapping Administrator.

Resources provide the ability for end users to request provisioning of authorizations for themselves or for users that they have a relationship with. With Role Mapping Administrator 1.0, users could not understand what they requested or the status of what they had requested. Providing an interface that conveys this information is critical to the success of the product. Resources provide the ability for administrators to gain better control over the management of user access to entitlements/authorizations, ensuring that the right people have the right access to the right resources.

- 4. A user is assigned the role in the Roles Based Provisioning Module, at which point the Role Service driver grants the user an authorization to all managed system authorizations that are mapped to the role.
- 5. The managed system driver responds to the entitlement grant by initiating the authorization assignment in the managed system.

## <span id="page-8-0"></span>**1.2 Role Mapping Administrator**

The Role Mapping Administrator is a Web application. All components required for the application are included in the installation file, including a Tomcat application server and an HSQL database. See Chapter 2, "Meeting Prerequisites and System [Requirements,"](#page-12-3) on page 13 for the application's system requirements.

## <span id="page-8-1"></span>**1.3 Identity Vault Access**

The Role Mapping Administrator requires access to the Identity Vault. This enables the Role Mapping Administrator to perform the required Identity Vault operations, including:

- Authenticating users who log in to the Role Mapping Administrator and establishing their authorization level. The users should have both Resource Administrator and Role Administrator roles.
- Retrieving roles information to display if the authenticated user is a Role Module Administrator. If the authenticated user is a Role Manager, the Role Mapping Administrator uses the user's credentials to display roles.
- Creating resources with the selected authorization/entitlement and mapping them with the Identity Vault role.
- Accessing information stored on the Identity Manager driver object to build the queries required to retrieve authorizations from managed systems.
- Sending the queries to the Identity Manager drivers.
- Creating, editing, and deleting roles.

For more information, see Section 2.4, "Granting Rights to the Role Mapping [Administrator,"](#page-14-2) on [page 15.](#page-14-2)

**IMPORTANT**: Because no warnings are displayed in the user interface, you must not perform any modifications on the mappings unless you are sure about what you are doing.

role\_mappin

# <span id="page-9-0"></span>**1.4 System Access**

The Role Mapping Administrator does not require direct access to the managed systems. All authorizations are retrieved through the Identity Manager drivers that support the Role Mapping Administrator.

When the Role Mapping Administrator connects to the Identity Vault, it automatically detects the Identity Manager drivers configured in the vault. The Role Mapping Administrator displays each system connected via a driver and allows you to retrieve authentications from any of those systems.

For a list of the supported Identity Manager drivers, see Chapter 2, "Meeting [Prerequisites](#page-12-3) and System [Requirements,"](#page-12-3) on page 13.

## <span id="page-9-1"></span>**1.5 Authentication**

The Role Mapping Administrator uses the Identity Vault to authenticate users. Access is restricted to Identity Vault users who are defined as both Resource Administrators and Role Administrators in the Roles Based Provisioning Module application.

You can set up Role Mapping Administrator authentication through the following methods:

- **Direct login:** The user provides credentials (username and password) on the Role Mapping Administrator login page.
- **Single sign‐on through the Roles Based Provisioning Module:** A Role Mapping Administrator link is added to the Roles Based Provisioning Module. When a user clicks the link, the Roles Based Provisioning Module passes the user's credentials to the Role Mapping Administrator.
- **Single sign‐on through Access Manager:** Access Manager provides the userʹs credentials (username and password or SAML token) to the Role Mapping Administrator through Access Manager Identity Injection. The user is not prompted for any credential information.

For information on how to configure single sign-on, see Chapter 6, "Configuring [Authentication,"](#page-30-3) on [page 31.](#page-30-3)

## <span id="page-9-2"></span>**1.6 Authorization**

Only users who are defined as Role Administrators, Role Managers, Resource Administrators, and Resource Managers in the Roles Based Provisioning Module can log in to the Role Mapping Administrator. After a user is logged in, the user can perform only the tasks associated with his or her assigned role:

*Table 1-1 Allowed Operations for Various Roles in RMA*

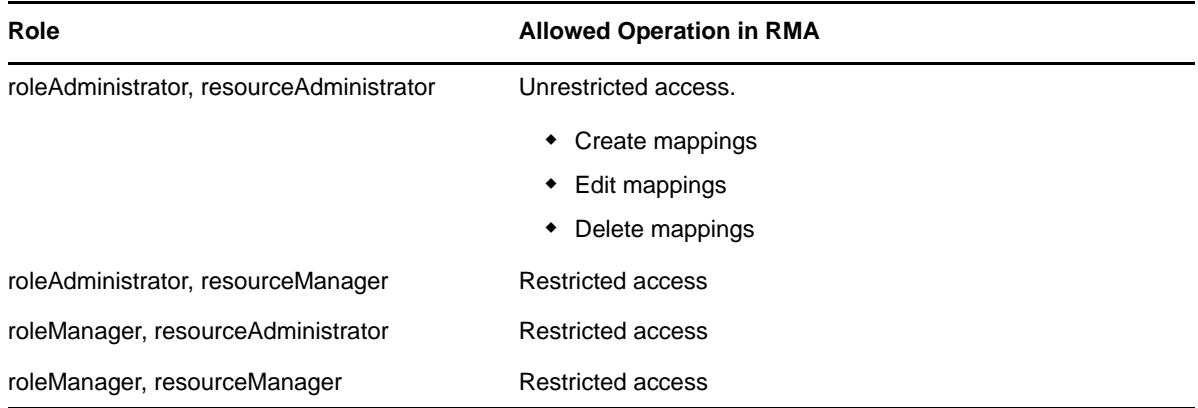

**NOTE**: Restricted access means read‐only access to roles and mappings in Role Mapping Administrator.

For information, see Section 2.4, "Granting Rights to the Role Mapping [Administrator,"](#page-14-2) on page 15.

## <span id="page-10-0"></span>**1.7 Database**

The Role Mapping Administrator uses HSQLDB, a lightweight 100% Java SQL database, to store authorizations that it retrieves from the managed systems. This allows the Role Mapping Administrator to quickly display authorizations for mapping.

The managed system authorizations must be manually loaded into the database. You can select which authorizations you want loaded for each system connected through a supported Identity Manager driver. After the authorizations have been loaded into the database, authorizations must be manually refreshed to reflect any new authorizations in the managed systems.

Identity Manager roles are not stored in the Role Mapping Administrator database. The Role Mapping Administrator reads and displays the roles directly from the Identity Vault.

## <span id="page-10-1"></span>**1.8 Role Management**

In addition to mapping roles, the Role Mapping Administrator can create new Identity Manager roles, edit existing roles, and remove existing roles. When you create a new role, you can add the role to the correct category, give it a level location, and assign owners.

# <span id="page-12-0"></span>2 <sup>2</sup>**Meeting Prerequisites and System Requirements**

- <span id="page-12-3"></span>Section 2.1, ["Prerequisites,"](#page-12-1) on page 13
- Section 2.2, "System [Requirements,"](#page-12-2) on page 13
- ◆ [Section 2.3,](#page-13-0) "Installing the iManager Plug-Ins for Identity Manager 4.0.1," on page 14
- Section 2.4, "Granting Rights to the Role Mapping [Administrator,"](#page-14-0) on page 15

## <span id="page-12-1"></span>**2.1 Prerequisites**

Verify that the following prerequisites have been met before installing the Role Mapping Administrator:

- Install and configure Identity Manager 4.0.1. For more information, see the *Identity [Manager](http://www.novell.com/documentation/idm401/idm_install/index.html?page=/documentation/idm40/idm_install/data/front.html) 4.0.1 [Installation](http://www.novell.com/documentation/idm401/idm_install/index.html?page=/documentation/idm40/idm_install/data/front.html) Guide* (http://www.novell.com/documentation/idm401/idm\_install/ index.html?page=/documentation/idm40/idm\_install/data/front.html).
- Install and configure the Roles Based Provisioning Module. For more information, see the *[Roles](http://www.novell.com/documentation/idmrbpm401/install/data/bcy2k2j.html) Base [Provisioning](http://www.novell.com/documentation/idmrbpm401/install/data/bcy2k2j.html) Module Installation Guide* (http://www.novell.com/documentation/idmrbpm401/ install/data/bcy2k2j.html).
- $\Box$  You must have updated iManager plug-ins and an updated Designer in order to manage these new drivers.
	- Install Designer 4.0.1
	- Install the iManager plug‐ins for Identity Manager 4.0.1
- $\Box$  Install and configure the supported Identity Manager drivers. You can have one or more of each supported driver.

Only the Identity Manager 3.6.1, 4.0, or later drivers are supported. They can run on Identity Manager 3.6, 3.6.1, or 4.0 or later. For installation instructions, see these guides at *[Identity](http://www.novell.com/documentation/idm361drivers/) [Manager](http://www.novell.com/documentation/idm361drivers/) 3.6.1 Drivers* (http://www.novell.com/documentation/idm361drivers/) and *[Identity](http://www.novell.com/documentation/idm401drivers/) [Manager](http://www.novell.com/documentation/idm401drivers/) 4.0.1 Drivers* (http://www.novell.com/documentation/idm401drivers/).

- $\Box$  Grant users sufficient rights to use the Role Mapping Administrator, so they can log in and use the application. For instructions, see [Section 2.4,](#page-14-0) "Granting Rights to the Role Mapping [Administrator,"](#page-14-0) on page 15.
- $\Box$  Resources will be created with the selected authorization/entitlement and mapped to the role

## <span id="page-12-2"></span>**2.2 System Requirements**

The following is the list of system requirements for the Role Mapping Administrator. Only one instance of the Role Mapping Administrator can be installed per server.

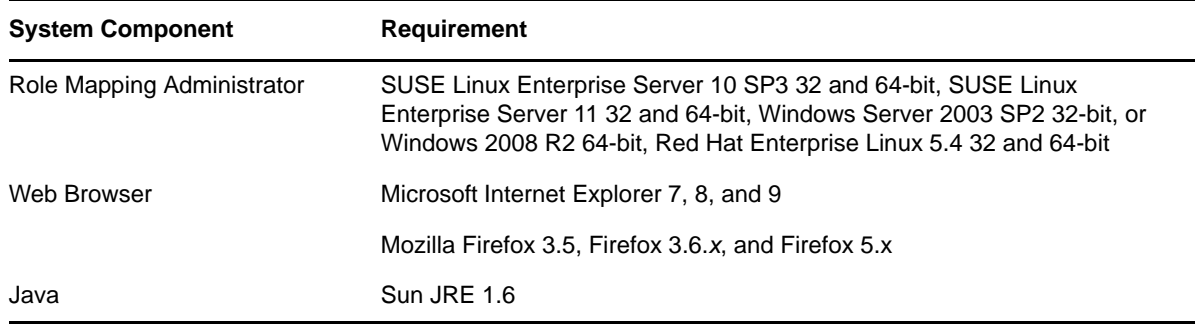

## <span id="page-13-0"></span>**2.3 Installing the iManager Plug-Ins for Identity Manager 4.0.1**

In order to manage drivers with structured GCVs, you must install the iManager plug‐ins for Identity Manager 4.0.1.

- **1** Launch iManager and log in as an administrative user.
- **2** On the toolbar, click the *Configure* icon  $\left(\frac{1}{\epsilon}\right)$ .
- **3** Click *Plug‐in Installation* > *Available Novell Plug‐in Modules*.
- **4** Select *Novell Identity Manager Plug‐ins for 4.0*, then click *Install*.
- **5** Select *I Agree* in the license agreement, then click *OK*.
- **6** After the installation finishes, click *Close* twice.
- **7** Log out of iManager and restart Tomcat to have the changes take effect.

or

- **1** If the Novell Identity Manager Plug-ins for 4.0.1 are not in the list, download the Identity Manager 4.0 plug‐ins for iManager 2.7 from the Novell product [download](http://download.novell.com) Web site (http:// download.novell.com) to your iManager server.
- **2** Launch iManager and log in as an administrative user.
- **3** On the toolbar, click the *Configure* icon  $\left(\frac{1}{\epsilon}\right)$
- **4** Click *Plug‐in Installation* > *Available Novell Plug‐in Modules*.
- **5** Click *Add*.
- **6** Browse to and select the Identity Manager .npm file, then click *OK*.
- **7** After the installation finishes, click *Close* twice.
- **8** Log out of iManager and restart Tomcat to have the changes take effect.

## <span id="page-14-0"></span>**2.4 Granting Rights to the Role Mapping Administrator**

<span id="page-14-2"></span>Users must have a specific set of rights in the Identity Vault and specific role assignments in the Roles Based Provisioning Module to use the Role Mapping Administrator.

The best practice is to create a user that is used for administration of the Role Mapping Administrator. All other users that use the Role Mapping Administrator should have their rights limited to match their job duties.

- Section 2.4.1, "Identity Vault Rights for [Administration,"](#page-14-1) on page 15
- Section 2.4.2, "Roles Based Provisioning Module Assignments for [Administration,"](#page-15-0) on page 16
- Section 2.4.3, "Required Rights for the Role Mapping [Administrator,"](#page-15-1) on page 16

#### <span id="page-14-1"></span>**2.4.1 Identity Vault Rights for Administration**

An administrative user needs the following minimal rights to use the Role Mapping Administrator:

- Browse entry rights so they can select objects in the configuration panel of the Role Mapping Administrator. For example, the Root User container, Driver Discovery DN, and the User Application driver DN.
- Browse entry and read rights on the users contained within the Root User container defined in the configuration panel of the Role Mapping Administrator. The list of potential role owners is derived by these rights.
- Browse entry rights on the active Driver Set object that is located under the Driver Discovery DN as defined in the Role Mapping Administrator configuration panel.
- Inherited browse rights and read attribute rights on the drivers that participate in role mapping. The Role Mapping Administrator needs access to the entitlements and entitlement configuration objects that are contained within the drivers that participate in role mapping.
- Inherited browse entry and read attribute rights on the User Application driver. The Role Mapping Administrator needs access to DAL category definitions, role configuration objects, and role definition containers.
- Inheritable supervisor rights to the RoleDefs.RoleConfig.AppConfig,

ResourceDefs.RoleConfig.AppConfig and ResourceAssociations.RoleConfig.AppConfig containers within the UAD. All role and resource adds, modifies, and deletes are done with these rights. Rights can be pared down as needed.

You can make these assignments to specific users or you can make the assignments to a group or a container, then assign users to the group or add users to the container.

- **1** Log in to iManager as an administrative user for your Identity Vault.
- **2** Select *View Objects* on the toolbar, then browse to and select the user, group, or container you want to assign rights to.
- **3** Select the object, then click *Actions* > *Modify Trustees*.
- **4** Add the rights as defined above, then click *OK* to save the changes.

### <span id="page-15-0"></span>**2.4.2 Roles Based Provisioning Module Assignments for Administration**

The administration or configuration users must be members of the Role Manager role or the Role Module Administrator role in the Roles Based Provisioning Module. You can make these role assignments to specific users or you can make the assignments to a group or a container, then assign users to the group or add users to the container.

- **1** Log in to the Roles Based Provisioning Module as an administration user.
- **2** Click *Roles* > *Roles Assignments*.
- **3** Select *User*, *Group*, or *Container* to make the role assignment.
- **4** Search for the user, group, or container, then select the desired object.
- **5** Click *New Assignment*.
- **6** Fill in the following fields:

**Initial Request Description:** Specify a reason for requesting the role.

**Select Roles:** Search for the *Role Manager* role, *Role Administrator* role, *Resource Manager* role, and the *Resource Administrator* role, select the roles, then click *Select*.

**Effective Date:** (Optional) Specify a date this assignment is effective.

**Expiration Date:** (Optional) Select whether there is an expiration date for this assignment.

**7** Click *Submit* to make the assignments.

### <span id="page-15-1"></span>**2.4.3 Required Rights for the Role Mapping Administrator**

Users should be only granted the minimal rights required to fulfill their job duties. You can restrict rights by restricting the rights to the roles the user is assigned to and restricting his or her rights in the Identity Vault as well.

## <span id="page-16-0"></span>3 **Installing the Role Mapping Administrator**

<span id="page-16-2"></span>The Role Mapping Administrator can be installed as root or through a silent installation.

- Section 3.1, "Installing the Role Mapping [Administrator,"](#page-16-1) on page 17
- Section 3.2, "Installing the Role Mapping [Administrator](#page-17-0) in Silent Mode," on page 18
- Section 3.3, "Reconfiguring the Role Mapping [Administrator,"](#page-18-0) on page 19

## <span id="page-16-1"></span>**3.1 Installing the Role Mapping Administrator**

To install the Role Mapping Administrator:

- **1** Locate the Role Mapping Administrator installation file on the Identity Manager media located here:
	- **Windows:** IDM4.0.1\_Win:\products\RMA\IDMRMAP.jar
	- **Linux:** IDM4.0.1\_Lin/products/RMA/IDMRMAP.jar
- **2** From a command line access Role Mapping Administrator installation directory, then enter java -jar IDMRMAP.jar.

**NOTE**: For security reasons, it is recommended to install the Role Mapping Administrator as a nonroot user, on Linux.

- **3** Enter Yes to accept the license agreement.
- **4** Specify the installation directory for the Role Mapping Administrator. The default path is your current location.
- **5** Specify the portion of the URL representing the Role Impinging Administrator name. The default value is IDMRMAP.
- **6** Specify the HTTP port. The default value is 8081.
- **7** Specify a password for the configuration administrator.

The Role Mapping Administrator is now installed. The application is not automatically started after the installation finishes. Use the following scripts to in the installation directory to stop and start the application.

- **Windows:** The start script is start.bat and the stop script is stop.bat.
- **Linux:** The start script is start.sh and the stop script is stop.sh.

After the application is installed and started, you must configure it. Proceed to [Chapter 4,](#page-20-2) "Configuring the [Application,"](#page-20-2) on page 21.

If you need to change any of the information specified during the installation, see [Chapter 5,](#page-28-1) "Changing the [Configuration,"](#page-28-1) on page 29.

**NOTE**: You should not install the Role Mapping Administrator as root for security considerations.

## <span id="page-17-0"></span>**3.2 Installing the Role Mapping Administrator in Silent Mode**

The Role Mapping Administrator can be installed silently without human intervention. Use the following command to configure the unattended installation, including the install location, port configuration, Role Mapping Administrator administration configuration password, and so on.

java -jar IDMRMAP.jar [-h] [-s] [-i <*install path*>] [-p <*port*>] [-w <*password*>] [ n <name>] [-l <*log path*>]

where [-s] specifies silent installation.

| Argument                                           | <b>Description</b>                                                                                                    |
|----------------------------------------------------|----------------------------------------------------------------------------------------------------|
| $-h$                                               | Displays help.                                                                                                    |
| $-\mathbf{i}$                                      | Specifies the installation location.                                                                                                    |
| $-1$ <log directory=""></log>                      | Specifies the Role Mapping Administrator installation log file location, rma-<br>install log. By default, the log file is located in the installation directory.                                                                               |
| $-n$ $<$ name $>$                                  | Specifies the Role Mapping Administrator application name. The default name is<br><b>IDMRMAP.</b>                                                                                                    |
| $-p$ <port></port>                                 | Specifies the Role Mapping Administrator HTTP port number. The default port is<br>8081.                                                                                                    |
| $-\mathbf{S}$                                      | $-i$ is a mandatory argument for silent installation. It performs the silent<br>installation.                                                                                                    |
| $-w$ <password><br/><env:var></env:var></password> | Specifies the Role Mapping Administrator administration configuration password.<br>The password can be passed in clear text or through a user defined environment<br>variable. The installer reads the password from the environment variable. |
|                                                    | Example 1: -w mypassword,                                                                                                    |
|                                                    | The user password is mypassword.                                                                                                    |
|                                                    | Example 2: -w env: RMA_PASSWD                                                                                                    |
|                                                    | The installer reads the password from the RMA_PASSWD environment variable.                                                                                                    |
|                                                    | • On Windows, run the set RMA_PASSWD=novell command.                                                                                                    |
|                                                    | • On Linux, run the export RMA PASSWD=novell command.                                                                                                    |

*Table 3-1 Silent Installation CLI Arguments*

If the silent installation arguments are not passed, default values are assumed.

## <span id="page-18-0"></span>**3.3 Reconfiguring the Role Mapping Administrator**

- [Section 3.3.1,](#page-18-1) "Changing the Port Number," on page 19
- [Section 3.3.2,](#page-18-2) "Changing the Password," on page 19

## <span id="page-18-1"></span>**3.3.1 Changing the Port Number**

You can change the Role Mapping Administrator port numbers by editing the following entries in the <*rma\_install\_path*>/rma/tomcat/conf/server.xml file.

 Replace 8081 and 8443 port numbers with the new port numbers in the following entries for the HTTP service.

```
<Connector port="8081" protocol="HTTP/1.1ʺ
connectionTimeout="20000"
redirectPort="8443" />
```
Replace the 8006 port number with the new port number used to shut down the Tomcat service.

```
<Server port="8006" shutdown="SHUTDOWN">
```
These port numbers can be changed when port numbers are in use.

### <span id="page-18-2"></span>**3.3.2 Changing the Password**

The Role Mapping Administrator admin password can be set through the command line interface during the installation program either through the password prompt or by passing it with -w password|env:ENV\_VAR command line argument. You can also set it through the Web portal.

If a password has not been set through the command line interface during installation, you can set it through the Web portal.

- **1** Start the Role Mapping Administrator by executing <rma\_install\_path>/rma/start.sh or <rma\_install\_path>\rma\start.bat command relevant to your platform.
- **2** When the Role Mapping Administrator Web portal is launched with http://localhost:8081, set the Role Mapping Administrator administrator password. If the password has not been set through the command line interface during the installation program, there is no change in the behavior and you can see the administrator login page.

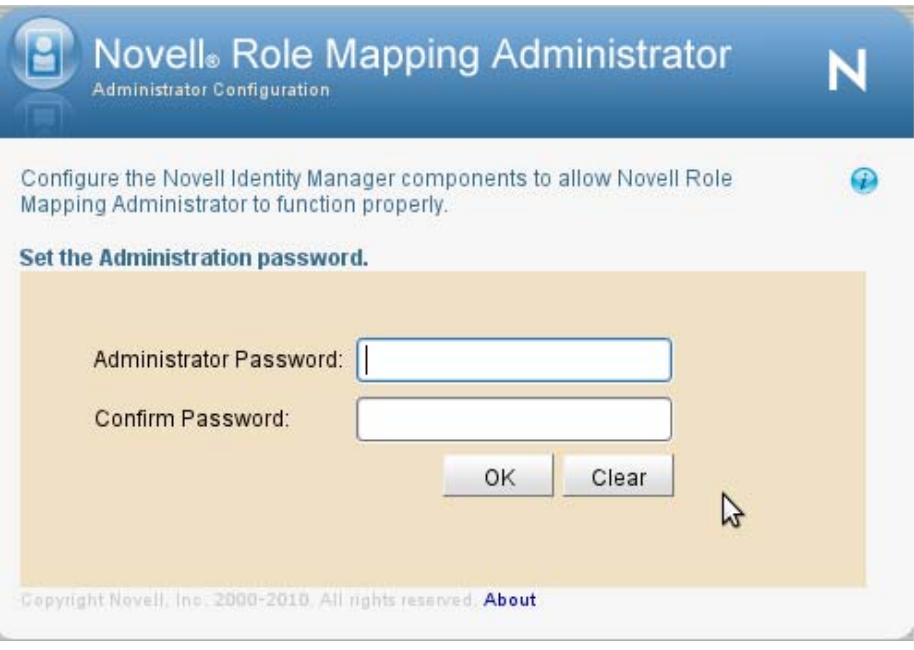

Enter the admin password. The Role Mapping Administrator admin password is set when the text string in the *Administrator Password* and *Confirm Password* fields match.

**3** Click *OK*. You are again prompted to enter the admin password.

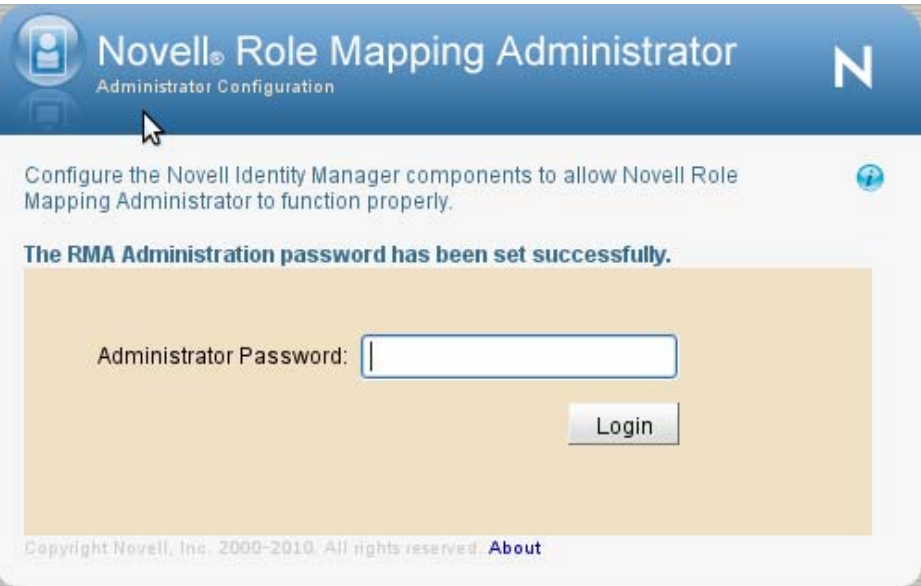

# <span id="page-20-0"></span>4 <sup>4</sup>**Configuring the Application**

<span id="page-20-2"></span>After you install the Role Mapping Administrator, you need to configure the application with the information required for it to connect to the Identity Vault. You also need to configure the Identity Manager drivers and load the managed system authorizations into the Role Mapping Administrator database so that the application is ready to use.

- Section 4.1, "Providing Identity Vault Connection [Information,"](#page-20-1) on page 21
- Section 4.2, ["Configuring](#page-22-0) the Drivers," on page 23
- Section 4.3, "Loading [Authorizations](#page-23-0) into the Database," on page 24
- [Section 4.4,](#page-23-1) "Enabling SSL," on page 24
- Section 4.5, "Configuring the Role Mapping [Administrator](#page-25-1) for Automatic Startup," on page 26
- [Section 4.6,](#page-26-1) "Changing the Java Heap Size," on page 27

## <span id="page-20-1"></span>**4.1 Providing Identity Vault Connection Information**

**1** In a supported Web browser, enter the Role Mapping Administrator address. For example:

http://*server:port*

where *server:port* is the DNS (or IP address) and port of the server that is hosting the application. By default, the port is 8081.

The Role Mapping Administrator configuration login page is displayed.

**2** Specify the configuration administration password set during the installation, then click *Login*. The Role Mapping Administrator Configuration page is displayed.

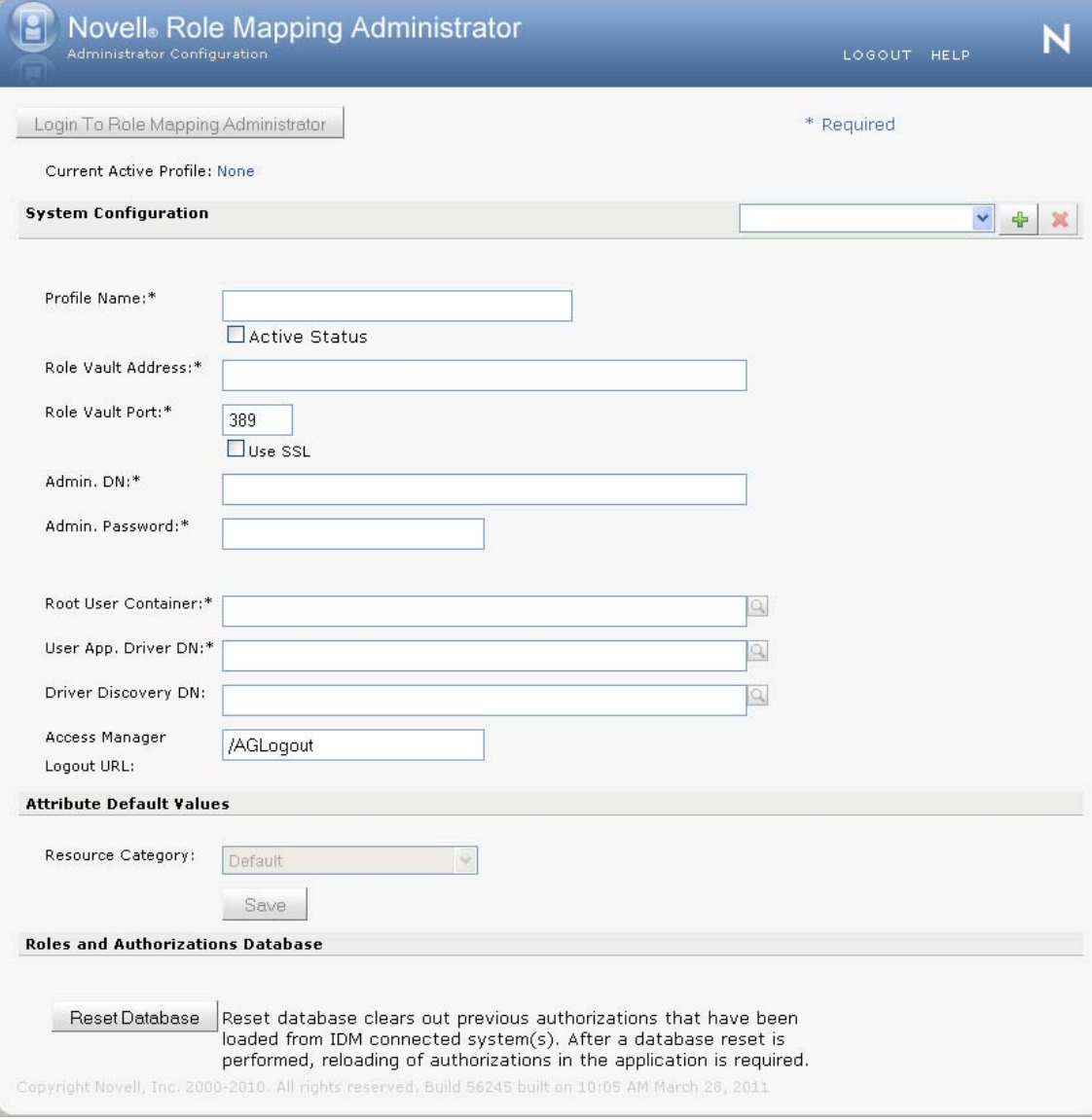

**3** Fill in the following fields:

**Vault Display Name:** Specify a display name for the Identity Vault in the Role Mapping Administrator.

**Role Vault Address:** Specify the DNS address of the Identity Vault. IP addresses are accepted but not recommended.

**Role Vault Port:** Specify the Identity Vault port. The default port is 389 or 636 for SSL.

**Use SSL:** Select this option to connect to the Identity Vault through SSL. For additional configuration steps, see [Section 4.4.1,](#page-24-0) "Enabling an SSL Connection from the Role Mapping [Administrator](#page-24-0) to the Identity Vault," on page 25.

**Admin DN:** Specify the LDAP distinguished name (LDAP DN) of an Identity Vault administrator user. The administrator user provides a proxy through which the Role Mapping Administrator can perform LDAP operations in the Identity Vault.

**Admin Password:** Specify the password for the administrator user.

**Root User Container:** Browse to the root container for the user objects in the Identity Vault.

The container must be specified by the fully qualified LDAP DN. For example:

ou=users,ou=data,o=novell

**User App Driver DN:** Browse to the User Application driver located in the Identity Vault.

The driver must be specified by the fully qualified LDAP DN. For example:

cn=UserApp1,cn=IDMDrivers,o=novell

**Driver Discovery DN:** Specify the root location to search for drivers. For example, if you only have one driver set, specify the driver set. If you have multiple driver sets, specify the container that holds the driver sets.

If this field is left blank, an LDAP search is performed of the entire Identity Vault. If you change this value after you have loaded the authorizations, the authorizations can change.

**Access Manager Logout URL:** (Optional) Specify the URL for the Access Manager Identity Server. This is allows for simultaneous logout from the Role Mapping Administrator and Access Manager. Having a value in this field does not enable this behavior. For more information, see Chapter 6, "Configuring [Authentication,"](#page-30-3) on page 31.

**Resource Category:** Specify the default resource category for creating the resources.

**4** Click *Save*.

**NOTE**: To add multiple profiles, click the *Add a Configuration Profile* button. To remove any profile, click the *Delete Configuration Profile* button.

**5** Click *Login To Role Mapping Administrator* to launch the Role Mapping Administrator.

## <span id="page-22-0"></span>**4.2 Configuring the Drivers**

After you log in to the Role Mapping Administrator, you might or might not have the supported Identity Manager configuration to populate the authorizations. If the drivers are not configured, the message *No drivers or logical systems were detected in the Identity Vault* is displayed in the Authorizations panel.

*Figure 4-1 No Identity Manager Drivers Configured*

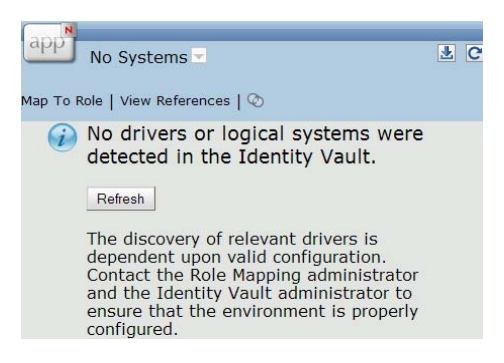

The following criteria must be met for each Identity Manager driver used to add authorizations to the Role Mapping Administrator.

- $\Box$  The Identity Manager drivers are supported for the Role Mapping Administrator.
- $\Box$  The Role Mapping GCVs are configured for each driver.
- The Identity Manager drivers are running. For more information, see "Starting, Stopping, or Restarting the Driver" in the *Identity Manager 4.0.1 Common Driver Administration Guide*.

To configure the GCVs:

- **1** In Designer or iManager, access the properties of the driver.
- **2** Click *GCVs*.
- **3** Select *show* for the *Role Mapping* > *Show role mapping configuration*.
- **4** Select *Yes* to enable role mapping.

The options for each driver are different. Refer to each implementation guide for the specific parameters.

**5** Click *OK* to save the changes.

## <span id="page-23-0"></span>**4.3 Loading Authorizations into the Database**

The Role Mapping Administrator stores the authorizations for the managed systems in its local database. This database must be loaded before users can map authorizations to roles. Any user who is authorized to log in to the Role Mapping Administrator can load and reload the database. Load the database the first time you log in so that it is ready for immediate use.

You can control from which managed systems authorizations are loaded, and you can control which types of authorizations are loaded.

- **1** In the Authorizations panel, click the *Load Authorizations* icon to display the load authorizations dialog box.
- **2** Select the types of authorizations (Groups, Roles, and Profiles) you want loaded for each system displayed.

If you select Roles, both single roles and composite roles are loaded.

**3** Click *OK*.

The Role Mapping Administrator begins retrieving the authorizations from the selected managed systems. The time required to retrieve and load the authorizations depends on the number of managed systems you selected and the number or authorizations contained in each system.

You can change the load authorization timeout setting in the web. xml file. On Linux platforms, the web.xml file is located in the /opt/novell/idm/rma/tomcat/webapps/IDMRMAP/WEB-INF directory. On Windows, the file is in the

*<rma\_install\_path>*\rma\tomcat\webapps\IDMRMAP\WEB-INF directory.

## <span id="page-23-1"></span>**4.4 Enabling SSL**

There are two different components that must be configured to enable SSL and to completely secure the communication channel.

- Section 4.4.1, "Enabling an SSL Connection from the Role Mapping [Administrator](#page-24-0) to the Identity Vault," on [page 25](#page-24-0)
- Section 4.4.2, "Enabling SSL for a Browser to Access the Role Mapping [Administrator,"](#page-25-0) on [page 26](#page-25-0)

## <span id="page-24-0"></span>**4.4.1 Enabling an SSL Connection from the Role Mapping Administrator to the Identity Vault**

You can configure the Role Mapping Administrator to have an SSL connection to the Identity Vault.

- **1** Select *Use SSL* during the configuration of the Role Mapping Administrator.
- **2** Specify the LDAP port for SSL on the Identity Vault during the configuration of the Role Mapping Administrator.
- **3** If you have a self‐signed certificate, proceed to [Step 5](#page-24-1). Otherwise, continue with [Step 4](#page-24-2) to create a self‐signed certificate in iManager.
- <span id="page-24-2"></span>**4** Export a self‐signed certificate from the certificate authority in the Identity Vault:
	- **4a** From iManager, in the *Roles and Tasks* view, click *Directory Administration > Modify Object*.
	- **4b** Select the certificate authority object for the Identity Vault, then click *OK*.

It is usually found in the Security container and is named something like *TREENAME CA.Security*.

- **4c** Click *Certificate > Self Signed Certificate*.
- **4d** Click *Export*.
- **4e** When you are asked if you want to export the private key with the certificate, click *No*, then click *Next*.
- **4f** Select either *File in binary DER format* or *File in Base64 format* for the certificate, then click *Next*.

The Role Mapping Administrator uses a Java‐based keystore or trust store, so you can choose either format.

- **4g** Click *Save the exported certificate*.
- **4h** Browse to a location on your computer where you want to save the file, then click *Save*.

or

Click *Save* to save the file to the default location.

Different browsers act differently.

- **4i** Click *Close*.
- <span id="page-24-1"></span>**5** Import the self‐signed certificate into the Role Mapping Administrator's trust store. Ensure that you set the JAVA\_HOME environmental variable to the Java install directory and include \$JAVA\_HOME/bin/ in the PATH environmental variable.
	- **5a** Use the keytool executable that is included with any Java JDK.

For more information on keytool, see "Keytool ‐ Key and Certificate [Management](http://java.sun.com/j2se/1.5.0/docs/tooldocs/windows/keytool.html) Tool" (http://java.sun.com/j2se/1.5.0/docs/tooldocs/windows/keytool.html).

**5b** Import the certificate into the Role Mapping Administrator's trust store or by entering the following command at a command prompt:

```
keytool -import -file name_of_cert_file -trustcacerts -noprompt 
-keystore filename -storepass password
```
For example:

keytool -import -file tree\_ca\_root.b64 -trustcacerts -noprompt -keystore cacerts -storepass changeit

The trusted certificate must be imported into the trust store of the JRE that launches the Role Mapping Administrator.

#### <span id="page-25-0"></span>**4.4.2 Enabling SSL for a Browser to Access the Role Mapping Administrator**

To finish enabling SSL, you need to configuring Tomcat for an SSL connection. For more information, see the Apache Tomcat [Documentation](http://tomcat.apache.org/tomcat-6.0-doc/ssl-howto.html) Web site (http://tomcat.apache.org/tomcat-6.0-doc/sslhowto.html).

**1** Create a certificate with the following command.

JDK\_HOME/bin/keytool -genkey -alias tomcat -keyalg RSA

The default file name is *\$HOME*/.keystore, which is the default keystore for Tomcat.

- **2** Edit the server.xml file to enable Tomcat for TLS communication. The file is located in / *installation\_directory*/tomcat/conf/server.xml.
- **3** Locate the following section of the server. xml and unremark the section to enable SSL for Tomcat.

<Connector port="8444" protocol="HTTP/1.1" SSLEnabled="true" maxThreads="150" scheme="https" secure="true" clientAuth="false" sslProtocol="TLS" keystoreFile="/*path\_to\_keystore*" keystorePass="*password*" />

Add the correct path to the keystore file and the correct password for your environment.

**4** Restart Tomcat.

# <span id="page-25-1"></span>**4.5 Configuring the Role Mapping Administrator for Automatic Startup**

- [Section 4.5.1,](#page-25-2) "Linux," on page 26
- [Section 4.5.2,](#page-26-0) "Windows," on page 27

#### <span id="page-25-2"></span>**4.5.1 Linux**

The Role Mapping Administrator service automatically starts and stops during reboot through the / etc/init.d/rma\_init script. This init script is only installed for the root user and is executed during the runlevels 3 and 5.

- # /etc/init.d/rma\_init start
- # /etc/init.d/rma\_init stop

This script is also present in the *<rma\_install\_location>*/rma\_init install location for both root and non root user installations.

### <span id="page-26-0"></span>**4.5.2 Windows**

To start the Role Mapping Administrator as an automated service, do these steps:

- **1** Follow the steps mentioned under How To Create a User-[Defined](http://support.microsoft.com/kb/137890) Service (http:// support.microsoft.com/kb/137890).
- **2** The resource kit necessary for creating a user defined service is available at [Windows](http://www.microsoft.com/downloads/details.aspx?displaylang=en&FamilyID=9d467a69-57ff-4ae7-96ee-b18c4790cffd) Server 2003 [Resource](http://www.microsoft.com/downloads/details.aspx?displaylang=en&FamilyID=9d467a69-57ff-4ae7-96ee-b18c4790cffd) Kit Tools (http://www.microsoft.com/downloads/ details.aspx?displaylang=en&FamilyID=9d467a69‐57ff‐4ae7‐96ee‐b18c4790cffd).

## <span id="page-26-1"></span>**4.6 Changing the Java Heap Size**

By default, the minimum Java heap size is 64 MB and the maximum heap size is 256 MB for the Role Mapping Administrator. If you have a large set of roles or authorizations, increasing the Java heap size helps the performance of the Role Mapping Administrator.

To change the Java heap size:

- **1** Open the /*installation\_directory*/idmrmap/tomcat/bin/catalina.sh file in a text editor.
- **2** Search for the lines:

```
# Setup var for IDMRMAP configuration file
JAVA_OPTS="$Java_OPTS -Xms64m -Xmx256m -
Didmuserapp.logging.config.dir=$CATALINA_HOME/config -
Dlog.init.file=idmrmap_logging.xml"
```
**3** Increase the amount of memory allocated to the Role Mapping Administrator by changing the - Xms64m and -Xmx256m options.

The amount of memory to add depends upon your environment.

- **4** Save your changes and exit the file.
- **5** Restart the Role Mapping Administrator by using stop and start scripts.

# <span id="page-28-0"></span>5 <sup>5</sup>**Changing the Configuration**

<span id="page-28-1"></span>Changing the following information within the Role Mapping Administrator requires you to uninstall and reinstall the Role Mapping Administrator:

- Installation location
- Application context

The Role Mapping Administrator stores mappings and authorizations in the Identity Vault. When you uninstall and reinstall the Role Mapping Administrator, this information is not affected.

To uninstall the Role Mapping Administrator:

**1** Stop the Role Mapping Administrator by executing the stop.sh script. The default location is

*<rma-install-path*>/rma/stop.sh or <*rma-install-path*>/rma/stop.bat depending on your platform.

- **2** Delete the installation directory. The default location is <rma-install-path>/rma/.
	- **Linux:** Run <rma\_installed\_path>/rma-uninstall.sh [-h] [-s]
	- **Windows:** Run <rma\_installed\_path>/rma-uninstall.bat [-h] [-s]
		- -h: Specifies help.
		- -s: Specifies silent mode.

Uninstalling the Role Mapping Administrator deletes all the data from the Role Mapping Administrator installation location.

**3** Delete the installation log that contains the parameters specified during the installation. The default location is:

*<rma-install-path>*/rma-install.log

**4** Reinstall the Role Mapping Administrator with new values. For installation instructions, see Chapter 3, "Installing the Role Mapping [Administrator,"](#page-16-2) on page 17.

# <span id="page-30-0"></span>6 <sup>6</sup>**Configuring Authentication**

There are three different ways to authenticate to the Role Mapping Administrator:

- <span id="page-30-3"></span> **Direct login:** The user provides credentials (username and password) on the Role Mapping Administrator login page.
- **Single sign‐on through the Roles Based Provisioning Module:** A Role Mapping Administrator link is added to the Roles Based Provisioning Module. When a user clicks the link, the Roles Based Provisioning Module passes the user's credentials to the Role Mapping Administrator.
- **Single sign‐on through Access Manager:** Access Manager provides the userʹs credentials (username and password or SAML token) to the Role Mapping Administrator through Access Manager Identity Injection. The user is not prompted for any credential information.

Direct login is available as soon as the Role Mapping Administrator is installed. Authentication through the Roles Based Provisioning Module and Access Manager requires additional configuration.

- Section 6.1, ["Configuring](#page-30-1) Single Sign‐On Through the Roles Based Provisioning Module," on [page 31](#page-30-1)
- Section 6.2, ["Configuring](#page-32-0) Single Sign‐On Through Access Manager," on page 33

## <span id="page-30-1"></span>**6.1 Configuring Single Sign-On Through the Roles Based Provisioning Module**

This solution uses the iFrame portlet of the Roles Based Provisioning Module. The iFrame portlet invokes a URL inside an iFrame control within the portlet. This allows the portlet to pass the authentication parameters from the Roles Based Provisioning Module to the Role Mapping Administrator.

- ◆ [Section 6.1.1,](#page-30-2) "Enabling the Roles Based Provisioning Module for Single Sign-On," on page 31
- [Section 6.1.2,](#page-31-0) "Creating a Shared Page," on page 32
- Section 6.1.3, "Assigning [Permissions,"](#page-31-1) on page 32
- [Section 6.1.4,](#page-31-2) "Selecting Content," on page 32

### <span id="page-30-2"></span>**6.1.1 Enabling the Roles Based Provisioning Module for Single Sign-On**

- **1** Log in to the Roles Based Provisioning Module as the administrator user.
- **2** Select the *Administration* tab.
- **3** In the *Application Configuration* tab, select *Password Module Setup* > *Login*.
- **4** In the *Enable SSO* setting, select *true*.
- **5** Click *Save*, then log out to enable single sign‐on.

### <span id="page-31-0"></span>**6.1.2 Creating a Shared Page**

- **1** Log in to the Roles Based Provisioning Module as the administrator user.
- **2** Select the *Administration* tab.
- **3** In the *Page Admin* tab, select *Maintain Shared Pages*.
- **4** Select *New* under *Page Actions* at the bottom of this page.
- **5** Fill in the following fields:

**Page Link Name:** Specify the URL of the shared page that contains the iFrame in the Roles Based Provisioning Module.

**Page Name:** This field is populated when you enter a value in the *Page Link Name* field. You can keep the prepopulated name or you can change it.

**Assign Categories:** Select the categories where the shared page link is displayed in the Roles Based Provisioning Module. You can select one or more of the following options:

- Administration
- General
- Information Management
- Directory Management
- Guest Pages
- Password Management

**Description:** (Optional) Specify a description for the new page.

**6** Click *Save Page* to save the new page.

## <span id="page-31-1"></span>**6.1.3 Assigning Permissions**

By default, only the administrator user can see the new page. You must assign permissions to the users before they can see the page.

- **1** At the bottom of the *Page Admin* tab, click *Assign Permissions*.
- **2** Search for users, groups, or containers you want to assign rights to view this page.
- **3** Select the users, groups, or containers, then click the right‐arrow to add them to the *Current Assignments* list.
- **4** Click *Save* to save the assignments, then close the window.

### <span id="page-31-2"></span>**6.1.4 Selecting Content**

- **1** At the bottom of the *Page Admin* tab, click *Select Content*.
- **2** Select *iFrame* in the *Available Content* pane, then click *Add*.
- **3** Click *Content Preferences* under the *Selected Content* pane.
- **4** Click *OK* in the message stating something has changed on the page.
- **5** Fill in the following fields:

**URL:** Specify the URL to the login page for the Role Mapping Administrator. For example: http://dns\_name:8081/IDMRMAP/login

**URL / Form Parameters:** Specify the following three parameters in the same order as listed below:

- login\_panel\_user=\$PORTLET\_AUTH\_ID\$
- login\_panel\_pwd=\$PORTLET\_AUTH\_PWD\$
- url=./com.novell.rolemap.client.ui.UI/UI.html

**Encode URL parameters:** Set this parameter to *True*.

**Form Post?:** Set this parameter to *True*.

**Authentication Required?:** Set this parameter to *True*.

**Username:** Specify the format of the username. This is the format that is used when a user logs into the Roles Based Provisioning Module. The three options are:

- **\$(Application/login‐user):** Passes the exact ID that is entered in the Roles Based Provisioning Module.
- **\$(User/simpleid):** Only provides the CN of the user.
- **\$(User/canonical):** Provides the dot notation of the logged‐in user.

**Password:** Click *Use scope path*, then enter the following parameter in the *Password* field:

\$(Application/login-pass)

**Height and Width:** Set the height and width options as required.

- **6** Click *Save Preferences* to save these parameters.
- **7** Click *Save Contents* to save the iFrame configuration.

## <span id="page-32-0"></span>**6.2 Configuring Single Sign-On Through Access Manager**

Access Manager allows users to log in to Active Directory and launch a Web browser to automatically access the Role Mapping Administrator. The user does not need to enter a username or password.

The single sign‐on process is as follows:

- 1. A user logs in to an Active Directory workstation and is issued a Kerberos ticket.
- 2. Access Manager accepts the Kerberos ticket issued by Active Directory and extracts the userPrincpalName of the Active Directory user from the ticket.
- 3. Access Manager maps the userPrincpalName (from the Kerberos ticket) to user object attribute in the Identity Vault as defined by the Access Manager Kerberos class. For example, use the mail attribute.

This attribute can be any attribute in the Identity Vault, including a custom attribute, as long as the value in the attribute matches the userPrincipalName attribute value in Active Directory.

4. When the user launches a Web browser and navigates to the Role Mapping Administrator URL, the configured Access Manager Proxy Service forwards the username and password, via a SAML assertion, to the Role Mapping Administrator. If the username and password match a user in the Identity Vault, the user is automatically authenticated without needing any additional credentials.

The following sections contain the steps required to configure Access Manager to allow the single sign‐on to occur for the users.

- Section 6.2.1, ["Prerequisites,"](#page-33-0) on page 34
- Section 6.2.2, ["Configuring](#page-33-1) Active Directory to Assign Kerberos Tickets," on page 34
- Section 6.2.3, ["Configuring](#page-35-0) the Access Manager Identity Server to Consume the Kerberos [Tickets,"](#page-35-0) on page 36
- Section 6.2.4, ["Configuring](#page-40-0) the User's Web Browser," on page 41

#### <span id="page-33-0"></span>**6.2.1 Prerequisites**

- Install and configure Access Manager 3.1 or later. For more information, see *Novell [Access](http://www.novell.com/documentation/novellaccessmanager31/installation/data/bookinfo.html) Manager 3.1 SP2 [Installation](http://www.novell.com/documentation/novellaccessmanager31/installation/data/bookinfo.html) Guide (http://www.novell.com/documentation/novellaccessmanager31/ installation/data/bookinfo.html)*.
- $\Box$  Make sure that time is synchronized among the Access Manager Identity server, the Role Mapping Administrator, and the Identity Vault.
- Add a DNS A record for the Role Mapping Administrator to your DNS server. Access Manager uses the DNS name to handle requests.

#### <span id="page-33-1"></span>**6.2.2 Configuring Active Directory to Assign Kerberos Tickets**

Complete the following sections to enable Active Directory to assign Kerberos tickets. When users log in to Active Directory they are automatically issued a Kerberos ticket.

- ["Installing](#page-33-2) the spn and ktpass Utilities" on page 34
- ["Creating](#page-33-3) a User Account in Active Directory for the Identity Server" on page 34
- ["Creating](#page-34-0) a Keytab File" on page 35

#### <span id="page-33-2"></span>**Installing the spn and ktpass Utilities**

The spn and ktpass utilities must be installed on the Active Directory domain controller. These utilities are not installed by default. You need both of these utilities to configure the Access Manager Identity Server for Kerberos authentication.

- **1** Insert the Windows 2003 disk into the CD drive.
- **2** To install the utilities, run \SUPPORT\TOOLS\SUPTOOLS.MSI on the CD.

The utilities are installed in C:\Program Files\Support Tools.

#### <span id="page-33-3"></span>**Creating a User Account in Active Directory for the Identity Server**

Creating this account allows the Identity Server from Access Manager to run as a service.

**1** In the user management tool, using the following information to create the user account:

**firstname:** Specify a name for the Identity Server.

**lastname:** Specify a name for the Identity Server.

**userPrincipalName:** Specify the userPrincipalName. The format is HTTP/ your.idp.fqdn@YOUR.DOMAIN.

For example: HTTP/amser.provo.novell.com@AD.NOVELL.COM

samAccountName: Specify the samAccountName for the user. It consists of the firstnamelastname (required for the setspn utility).

**password:** Specify a password for this user account.

Deselect the option *User must change password at next logon* and select the option *Password never expires*. The user account needs a password, but it must never expire or be changed.

**2** Set the servicePrinicpalNames on the user object.

This sends the Kerberos token to the Identity Server instead of directly to the managed system Portal, so the single sign‐on can occur.

**2a** At a command line, enter:

```
setspn -a HTTP/amserv.provo.novell.com@AD.NOVELL.COM samAccountName
```
**2b** At a command line, enter:

setspn -a HTTP/amserv.provo.novell.com samAccountName

**3** Export the keytab file by using the ktpass utility.

```
ktpass /out nidp.keytab /princ HTTP:///amserv.provo.novell.com@AD.NOVELL.COM /
mapuser samAccountName@AD.NOVELL.COM /pass secret +DesOnly /crypto DES-CBC-MD5 
/ptype KRB5_NT_PRINCIPAL
```
**4** Copy the keytab file to jre directory on the Identity Server. The default location is:

**Linux:** /opt/novell/java/jre/lib/security

Windows: C:\Program Files\Novell\jre\lib\security

#### <span id="page-34-0"></span>**Creating a Keytab File**

The keytab file contains the secret encryption key that is used to decrypt the Kerberos ticket. You need to generate the keytab file and copy it to the Identity Server.

**1** On the Active Directory server, open a command window and enter a ktpass command with the following parameters:

```
ktpass /out value /princ value /mapuser value /pass value
```
The command parameters require the following values:

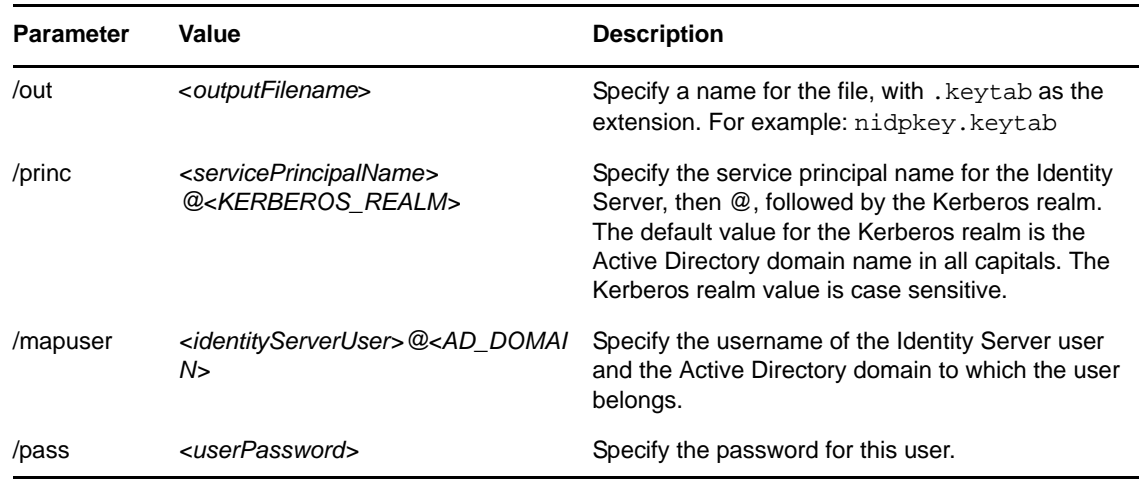

For this configuration example, you would enter the following command to create a keytab file named nidkey:

ktpass /out nidkey.keytab /princ HTTP/amser.provo.novell.com@AD.NOVELL.COM / mapuser/ amser@AD.NOVELL /pass novell

**2** Copy the keytab file to the Identity Server.

The default location for the keytab file on the Identity Server is:

- **Linux:** /opt/novell/java/jre/lib/security
- **Windows:** C:\Program Files\Novell\jre\lib\security

### <span id="page-35-0"></span>**6.2.3 Configuring the Access Manager Identity Server to Consume the Kerberos Tickets**

You must configure Access Manager to consume the Kerberos tickets from Active Directory. Access Manager can use the authentication information in the Kerberos tickets to enable single sign-on for the Role Mapping Administrator.

- "Enabling Logging for Kerberos [Transactions"](#page-35-1) on page 36
- "Creating the [bcsLogin.conf](#page-35-2) File" on page 36
- ["Creating](#page-36-0) a User Store for the Active Directory Domain" on page 37
- "Creating a Kerberos [Authentication](#page-37-0) Class for the Identity Server" on page 38
- ["Creating](#page-37-1) a Kerberos Method for the Identity Server" on page 38
- ["Creating](#page-38-0) a Kerberos Contract for the Identity Server" on page 39
- "Verifying the Kerberos [Configuration"](#page-38-1) on page 39
- ["Creating](#page-39-0) a SAML Identity Injection Policy" on page 40
- ["Refreshing](#page-39-1) the Identity Server" on page 40
- "Creating a Protected Resource for the Role Mapping [Administrator"](#page-39-2) on page 40
- ["Refreshing](#page-40-1) the Access Gateway" on page 41

#### <span id="page-35-1"></span>**Enabling Logging for Kerberos Transactions**

This helps with troubleshooting authentication issues.

- **1** In the Access Manager Administration Console, click *Devices* > *Identity Server* > *Edit* > *Logging*.
- **2** Select the *File Logging* and *Echo to Console* options to enable these options.
- **3** Under the *Component File Loggers Levels* heading, set the *Application* option to *debug*.
- **4** Enable *Trace Logging*, then select *Application*, *Configuration*, and *User Store* as *Component Content Filters*.
- **5** Click *OK*, then update the Identity Server.

#### <span id="page-35-2"></span>**Creating the bcsLogin.conf File**

The bcsLogin.conf file is an authentication file for Java authentication and authorization service (JAAS).

**1** In an text editor, type the following lines:

```
com.sun.security.jgss.accept {
com.sun.security.auth.module.Krb5LoginModule required
debug="true"
useTicketCache="true"
ticketCache="/opt/novell/java/jre/lib/security/spnegoTicket.cache"
doNotPrompt="true"
principal="HTTP/amser.provo.novell.com@AD.NOVELL.COM"
useKeyTab="true"
keyTab="/opt/novell/java/jre/lib/security/nidpkey.keytab"
storeKey="true";
};
```
The file cannot contain any white space, only end-of-line characters.

**ticketCache:** The location of the cache file where the Kerberos ticket is stored. In the example, this is the default location on SLES 10. If you are using Windows, the default location is:

C:\\Program Files\\Novell\\jre\\lib\\security\\spnegoTicket.cache

The path must contain double slashes.

**principal:** Specify the service principal name for the Access Manager Identity Server. This value is unique to your configuration.

**keyTab:** Specify the location of the keytab you created in ["Creating](#page-34-0) a Keytab File" on page 35. This value is unique to your configuration. In the example, this is the default location on SUSE Linux Enterprise Server (SLES) 10. If you are using Windows, the default location is:

C:\\Program Files\\Novell\\jre\\lib\\security\\nidpkey.keytab

The path must contain double slashes.

- **2** Save this file with the name bcsLogin.conf.
- **3** Copy this file to the directory where the keytab file is stored.
- **4** Make sure that the permissions are set to 644.
- **5** Restart Tomcat.

**Linux:** /etc/init.d/novell-tomcat5 restart

**Windows:** Stop and start the Tomcat service from the control panel.

When a change is made to the bcsLogin.conf file, Tomcat must be restarted.

#### <span id="page-36-0"></span>**Creating a User Store for the Active Directory Domain**

You need to either configure your Identity Server to use Active Directory as a user store or verify your existing configuration for your Active Directory user store.

- **1** In the Administration Console, click *Devices* > *Identity Servers* > *Edit*.
- **2** Click *Local* to view your user stores.

If you have already configured your Identity Server to use the Active Directory server, click its name.

If you haven't configured a user store for the Active Directory server, click *New*.

**3** For a new user store, fill in the following fields. For an existing Active Directory user store, verify the values.

**Name:** Specify a name for the user store for reference.

**Admin name:** Specify the name of the administrator of the Active Directory server. Administrator-level rights are required for setting up a user store. This ensures read/write access to all objects used by Access Manager.

**Directory Type:** Select *Active Directory*.

**Server replica:** (Conditional) For a new Active Directory user store, click *New* to add a replica. Fill in the following fields:

- **Name:** Specify a name of the replica for reference. This can be the name of the Active Directory server.
- **IP Address:** Specify the IP address of the Active Directory server and the port you want the Identity Server to use when communicating with the Active Directory server.
- **Port:** Specify the port that the Active Directory server uses to communicate to the Identity Server. This communication occurs over LDAP. The default non‐secure port is 389. The default secure port is 636.

**Search Context:** For a new user store, click *New* and specify the context of the administrator of the Active Directory server. For an existing user store, verify that you have an entry for the context of the administrator. Add a context if it is missing.

**4** Click *OK* to save the changes.

#### <span id="page-37-0"></span>**Creating a Kerberos Authentication Class for the Identity Server**

- **1** In the *Local* tab of the Identity Server, click *Classes* > *New*.
- **2** Fill in the following fields:

**Display name:** Specify a name to identify this class.

**Java Class:** Select *KerberosClass*.

- **3** Click *Next*.
- **4** Fill in the following fields:

**Service Principal Name:** Specify the value of the servicePrincipalName attribute of the Identity Server user. This is the user created in ["Creating](#page-33-3) a User Account in Active Directory for the [Identity](#page-33-3) Server" on page 34.

**Kerberos Realm:** Specify the name of the Kerberos realm. The default value for this realm is the domain name of the Active Directory server, entered in all uppercase. The value in this field is case sensitive.

**JAAS config file for Kerberos:** Specify the path to the bcsLogin.conf file. This is the created in "Creating the [bcsLogin.conf](#page-35-2) File" on page 36.

**Kerberos KDC:** Specify the IP address of the Active Directory server.

**User Attribute:** Specify the attribute in the Identity Vault that contains the userPrincipalName from Active Directory. For example, the mail attribute in the Identity Vault can store the userPrincipalName from Active Directory.

If this attribute does not contain the userPrincipalName from Active Directory, the authentication to the Role Mapping Administrator fails.

**5** Click *Finish* to save the authentication class.

#### <span id="page-37-1"></span>**Creating a Kerberos Method for the Identity Server**

- **1** In the *Local* tab of the Identity Server, click *Method* > *New*.
- **2** Fill in the following fields:

**Display name:** Specify a name to identify this method.

**Class:** Select the Kerberos class created in "Creating a Kerberos [Authentication](#page-37-0) Class for the [Identity](#page-37-0) Server" on page 38.

**User stores:** Move the user store for the Identity Vault to the list of *User stores*. This must be the Identity Vault user store, not the Active Directory user store.

**3** Click *Finish* to save the method.

#### <span id="page-38-0"></span>**Creating a Kerberos Contract for the Identity Server**

- **1** In the *Local* tab of the Identity Server, click *Contract* > *New*.
- **2** Fill in the following fields:

**Display name:** Specify a name to identify this contract.

**URI:** Specify a value that uniquely identifies the contract from all other contracts.

The URI cannot begin with a slash, and it must uniquely identify the contract. For example: kerberos/contract

**Methods:** From the list of available methods, move the Kerberos method you created in ["Creating](#page-37-1) a Kerberos Method for the Identity Server" on page 38 to the *Methods* list.

**3** Click *Finish* to save the contract.

#### <span id="page-38-1"></span>**Verifying the Kerberos Configuration**

To view the catalina.out (Linux) or the stdout.log (Windows) file of the Identity Server:

- **1** In the Administration Console, click *Auditin*g > *General Logging*.
- 2 In the Identity Servers section, select the catalina.out or stdout.log file.
- **3** Download the file and open it in a text editor.
- **4** Search for Kerberos and verify that a subsequent line contains a Commit Succeeded phrase. For the configuration example, the lines look similar to the following:

```
principal's key obtained from the keytab
principal is HTTP/amser.provo.novell.com@AD.NOVELL.COM
Added server's keyKerberos Principal HTTP/
amser.provo.novell.com@AD.NOVELL.COMKey Version 3key EncryptionKey: keyType=3 
keyBytes (hex dump)=0000: CB 0E 91 FB 7A 4C 64 FE
[Krb5LoginModule] added Krb5Principal HTTP/
```

```
amser.provo.novell.com@AD.NOVELL.COM to Subject
Commit Succeeded
```
- **5** If the file does not contain any lines similar to these, verify that you have enabled logging. See "Enabling Logging for Kerberos [Transactions"](#page-35-1) on page 36.
- **6** If the commit did not succeed, search backward in the file and verify the following values:
	- Service Principal Name
	- Name of the keytab file

For the example configuration, the file contains lines with text similar to the following:

Principal is HTTP/amser.provo.novell.com

KeyTab is /usr/lib/java/jre/lib/security/nidpkey.keytab

**7** (Conditional) If you make any modifications to the configuration, either in the Administration Console or to the bcsLogin file, restart Tomcat on the Identity Server.

#### <span id="page-39-0"></span>**Creating a SAML Identity Injection Policy**

You must create a SAML identity injection policy for Access Manager to use. This allows the authentication information in the Kerberos tickets to be passed to the Role Mapping Application.

**1** In the Administration Console, click *Policies* > *Policies* > *Master\_Container*.

The policy must reside in the master container.

- **2** Click *New* to create a new policy.
- **3** Specify a name to identify the policy.
- **4** For the policy type, select *Access Gateway: Identity Injection*.
- **5** Click *OK*.
- **6** Fill in the following fields to define the policy:

**Description:** Specify a description for the policy.

**Priority:** Leave the priority to the default level of 1.

**Actions:** Click *New* > *Inject into Authentication Header*.

- **User Name:** Select *Credential Profile*, then select *LDAP Credentials:LDAP User Name* for the user name.
- **Password:** Select Credential Profile, then select *SAML Credentials:SAML Assertion*.
- **Multi‐Value Separator:** Leave the default separator as a comma.
- **DN Format:** Leave the default DN format as LDAP.
- **7** Click *OK* twice to save the policy.

#### <span id="page-39-1"></span>**Refreshing the Identity Server**

In order for the changes to the Identity Server to take effect, you must refresh the Identity Server.

- **1** In the Administration Console, select *Devices* > *Identity Servers*.
- **2** Select your Identity Server, then click *Refresh*.
- **3** Click *Close*.

#### <span id="page-39-2"></span>**Creating a Protected Resource for the Role Mapping Administrator**

You must configure the Role Mapping Administrator as a protected resource in the Access Gateway.

- **1** In the Administration Console, click *Devices* > *Access Gateways*, then click the name of your Access Gateway.
- **2** (Conditional) If you have a Proxy Service defined for the Role Mapping Administrator, skip to [Step 3.](#page-40-2) Otherwise, complete the following steps to create the Proxy Service for the Role Mapping Administrator:
	- **2a** Click *New* in the Proxy Service List.
	- **2b** Fill in the following fields:

**Proxy Service Name:** Specify a name to identify the Role Mapping Administrator as a Proxy Service.

**Multi‐Homing Type:** Select *Domain‐Based*.

**Published DNS Name:** Specify the DNS name for the Role Mapping Administrator server.

**Path:** Specify the Role Mapping Administrator's application context. The default context is IDMRMAP. There should be two entries For example:

/\*

/IDMRMAP/\*

**Web Server IP Address:** Specify the IP address of the Web server.

**Host Header:** Select *Web Server Host Name* to publish the DNS name that the user sent in the request to be replaced by the DNS name of the Web server.

**Web Server Host Name:** Specify the DNS name of the Web server.

- **2c** Click *OK* to create the Proxy Service for the Role Mapping Administrator.
- <span id="page-40-2"></span>**3** Click the display name of the Role Mapping Administrator Proxy Service.
- **4** Click the *Protected Resources* tab, then click *New*.
- **5** Specify the name of the protected resource, then click *OK*.
- **6** Fill in the following fields on the *Overview* tab:

**Description:** Specify a description for the protected resource.

**Contract:** Select the Kerberos contract created in ["Creating](#page-38-0) a Kerberos Contract for the Identity Server" on [page 39.](#page-38-0)

**URL Path:** Click the /\* path, then define the application context for the Role Mapping Administrator. For example:

/\* /IDMRMAP/\*

- **7** Click the *Identity Injection* tab, then click *Manage Policies*.
- **8** Select the policy created in ["Creating](#page-39-0) a SAML Identity Injection Policy" on page 40, then click *Apply Changes*.
- **9** Click *Close* to close the policies window.
- **10** Click *OK* twice to save the changes to the protected resource.

#### <span id="page-40-1"></span>**Refreshing the Access Gateway**

In order for the changes for the protected resource to take affect, you must refresh the Access Gateway.

- **1** In the Administration Console, select *Devices* > *Access Gateways*.
- **2** Select your Access Gateway, then click *Refresh*.
- **3** Click *Close*.

### <span id="page-40-0"></span>**6.2.4 Configuring the User's Web Browser**

Each user's Web browser must be configured to trust the Access Manager Identity Server.

- **1** Add the computers of the users to the Active Directory domain. For instructions, see your Active Directory documentation.
- **2** Log in to the Active Directory domain, rather than the machine.
- **3** Configure the Web browser to trust the Identity Server:

**For Internet Explorer version 7 and later:** Click *Tools* > *Internet Options* > *Security* > *Local intranet* > *Sites* > *Advanced*. (For Internet Explorer version 6, click *Tools* > *Internet Options* > *Security* > *Trusted sites* > *Sites*.)

In the *Add this website to the zone* text box, specify the Base URL for the Identity Server, then click *Add*.

In the configuration example, this is http://amser.provo.novell.com.

Click *Close*.

**For Firefox:** In the *URL* field, specify about:config. In the *Filter* field, specify *network.n*. Double click network.negotiate-auth.trusted-uris.

This preference lists the sites that are permitted to engage in SPNEGO Authentication with the browser. Specify a comma‐delimited list of trusted domains or URLs.

For this example configuration, you would add  $http://amser.provo.novel1.com$  to the list.

If the deployed SPNEGO solution is using the advanced Kerberos feature of Credential Delegation, double‐click network.negotiate-auth.delegation-uris. This preference lists the sites for which the browser can delegate user authorization to the server. Specify a commadelimited list of trusted domains or URLs.

For this example configuration, you would add http://amser.provo.novell.com to the list.

**4** Click *OK*. The configuration appears as updated.

Restart your Firefox browser to activate this configuration.

**5** In the URL field, enter the base URL of the Identity Server with port and application. For this example configuration:

http://amser.provo.novell.com:8080/nidp

The Identity Server authenticates the user without prompting the user for authentication information.

# <span id="page-42-0"></span>7 <sup>7</sup>**Enabling Auditing**

<span id="page-42-2"></span>The Role Mapping Administrator can be enabled to audit specific events. Enabling auditing allows you to maintain a record of what changes were made, who made the changes, and when the changes occurred. Auditing requires that the Event Auditing System be installed and configured to capture the events.

There are specific events that are audited. For a list of these events, see [Appendix A,](#page-46-2) "Role Mapping [Administrator](#page-46-2) Audit Events," on page 47.

Use the following checklist to verify that all of the steps are completed to configure the Role Mapping Administrator with Sentinel.

- Install and configure the Event Auditing System. For more information, see the *Identity [Manager](http://www.novell.com/documentation/idm40/pdfdoc/reporting.pdf) [Reporting](http://www.novell.com/documentation/idm40/pdfdoc/reporting.pdf) Guide* (http://www.novell.com/documentation/idm40/pdfdoc/reporting.pdf).
- $\Box$  Configure the Role Mapping Administrator auditing by using the rmaConfig.jar file. For more information, see Section 7.1, "Configuring the Role Mapping [Administrator](#page-42-1) Auditing," on [page 43.](#page-42-1)

## <span id="page-42-1"></span>**7.1 Configuring the Role Mapping Administrator Auditing**

The rmaConfig.jar file is used to configure the Role Mapping Administrator. By default, the Role Mapping Administrator auditing is disabled if you install Role Mapping Administrator as a standalone component. The rmaConfig.jar file is located in the <*RMA Install Location*>/rma/ directory. Use the rmaConfig.jar file as follows:

java -jar rmaConfig.jar [-h] [+N] [-N] [-S] [+S[,parameters]]

| <b>Option</b>                    | <b>Description</b>        |
|----------------------------------|---------------------------|
| $-h$                             | Displays help.            |
| $-N$                             | Disables nAudit.          |
| $+N$                             | Enables nAudit.           |
| -S                               | Disables Syslog auditing. |
| +S,[@hostname[:port]],[protocol] | Enables Syslog auditing.  |

*Table 7-1 The rmaConfig.jar File Options*

## <span id="page-43-0"></span>**7.1.1 Default Values of Role Mapping Administrator Auditing Configuration**

The following defaut values are used:

- hostname = localhost
- $\bullet$  port = 1514
- $\rightarrow$  protocol = udp

Other valid protocols are TCP and SSL.

For the SSL protocol, the Keystore file and the corresponding password must be passed in the below format:

ssl:[keyStoreFile]:[keyStorePasswd]

## <span id="page-43-1"></span>**7.1.2 Examples of Role Mapping Administrator Auditing Configuration**

To enable nAudit, run the following command:

java -jar rmaConfig.jar +N

To enable sysLog auditing through 192.168.1.1 host address at 1520 port over SSL with the corresponding key file and password, run the following command:

java ‐jar rmaConfig.jar +S,@192.168.1.1:1520,/etc/ssl/mykey.cer,keypass

To disable sysLog auditing, run the following command:

java -jar rmaConfig.jar -S

# <span id="page-44-0"></span>8 <sup>8</sup>**Security Best Practices**

<span id="page-44-2"></span>This section contains a description of potential security issues with the Role Mapping Administrator.

For additional information about securing your Identity Manager system, see the *Identity Manager 4.0.1 Security Guide*.

# <span id="page-44-1"></span>**8.1 Tuning Session Timeouts**

Web applications identify every user by a session. The session holds information about the user. An example is an Internet shopping cart. The content of the shopping cart is stored in a session. To prevent the number of sessions from increasing infinitely, they are destroyed after a certain time of inactivity from the user. This is a session timeout. When a session times out, all of the data stored in the session is gone.

If a session timeout is set too long, a user who forgets to log out leaves the session open for the next user who comes to the same computer. Reducing the session timeout reduces the chance of having two users use the same session.

To reduce a session timeout:

**1** Locate the following section in the *tomcat\_home*/conf/web.xml file:

```
<session-config>
    <session-timeout>30</session-timeout>
</session-config>
```
**2** Specify the desired timeout value.

The timeout value is specified in minutes.

**3** Save the file, then restart Tomcat to have the change take effect.

## <span id="page-46-2"></span><span id="page-46-0"></span>A <sup>A</sup>**Role Mapping Administrator Audit Events**

The following sections contain the audit events logged for the Role Mapping Administrator, when you have auditing enabled for Identity Manager.

- [Section A.1,](#page-46-1) "Event ID 00031550," on page 47
- [Section A.2,](#page-47-0) "Event ID 00031551," on page 48
- [Section A.3,](#page-48-0) "Event ID 00031630," on page 49
- [Section A.4,](#page-48-1) "Event ID 00031631," on page 49
- [Section A.5,](#page-49-0) "Event ID 00031632," on page 50
- [Section A.6,](#page-50-0) "Event ID 00031633," on page 51
- [Section A.7,](#page-51-0) "Event ID 00031634," on page 52
- Section A.8, "Event ID [000361635,"](#page-51-1) on page 52
- [Section A.9,](#page-52-0) "Event ID 00031670," on page 53
- [Section A.10,](#page-53-0) "Event ID 00031671," on page 54
- [Section A.11,](#page-54-0) "Event ID 00031674," on page 55
- [Section A.12,](#page-54-1) "Event ID 00031675," on page 55
- [Section A.13,](#page-55-0) "Event ID 00031676," on page 56
- [Section A.14,](#page-56-0) "Event ID 00031677," on page 57
- [Section A.15,](#page-56-1) "Event ID 0003167A," on page 57
- [Section A.16,](#page-57-0) "Event ID 0003167B," on page 58

## <span id="page-46-1"></span>**A.1 Event ID 00031550**

Tracks when someone logs in to the application successfully.

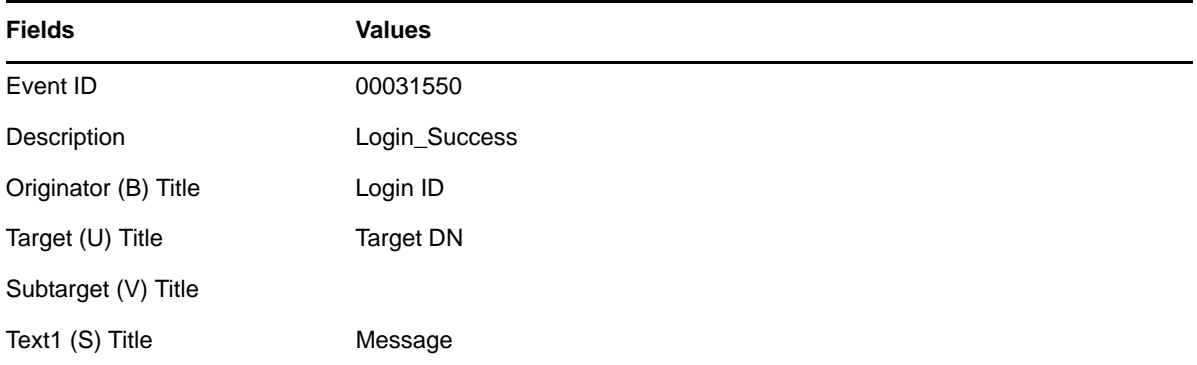

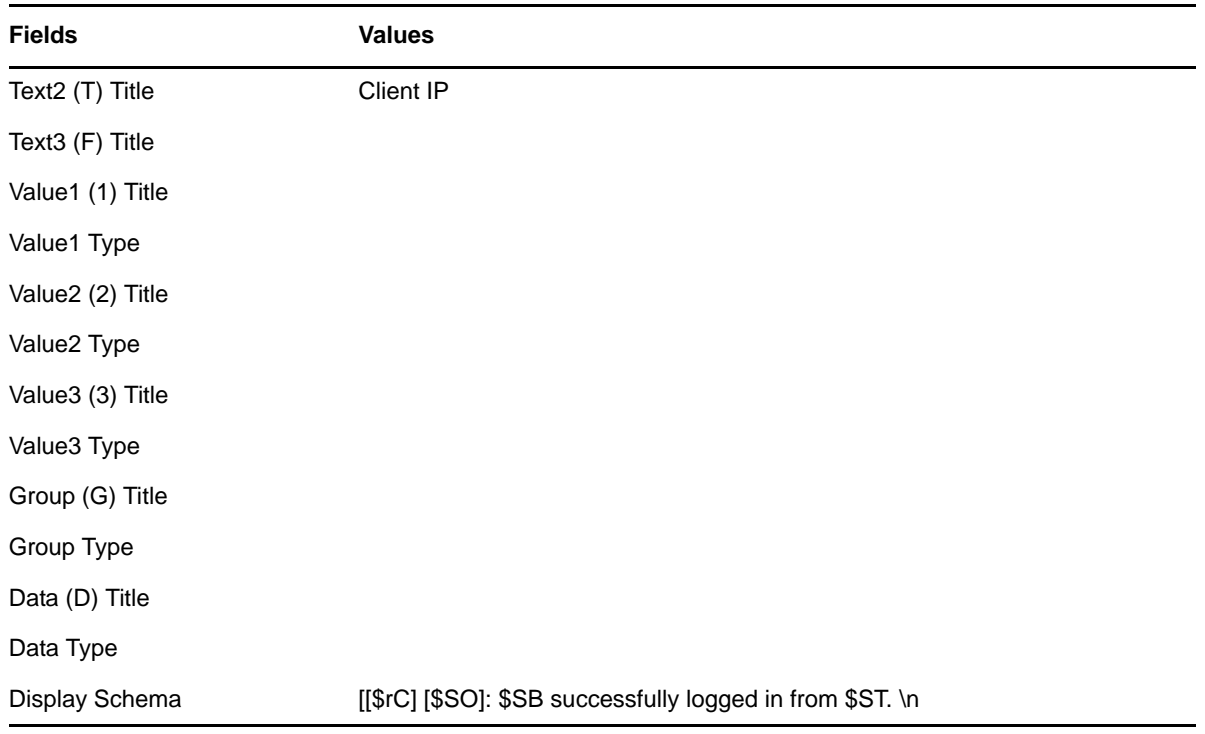

# <span id="page-47-0"></span>**A.2 Event ID 00031551**

Tracks all login failures.

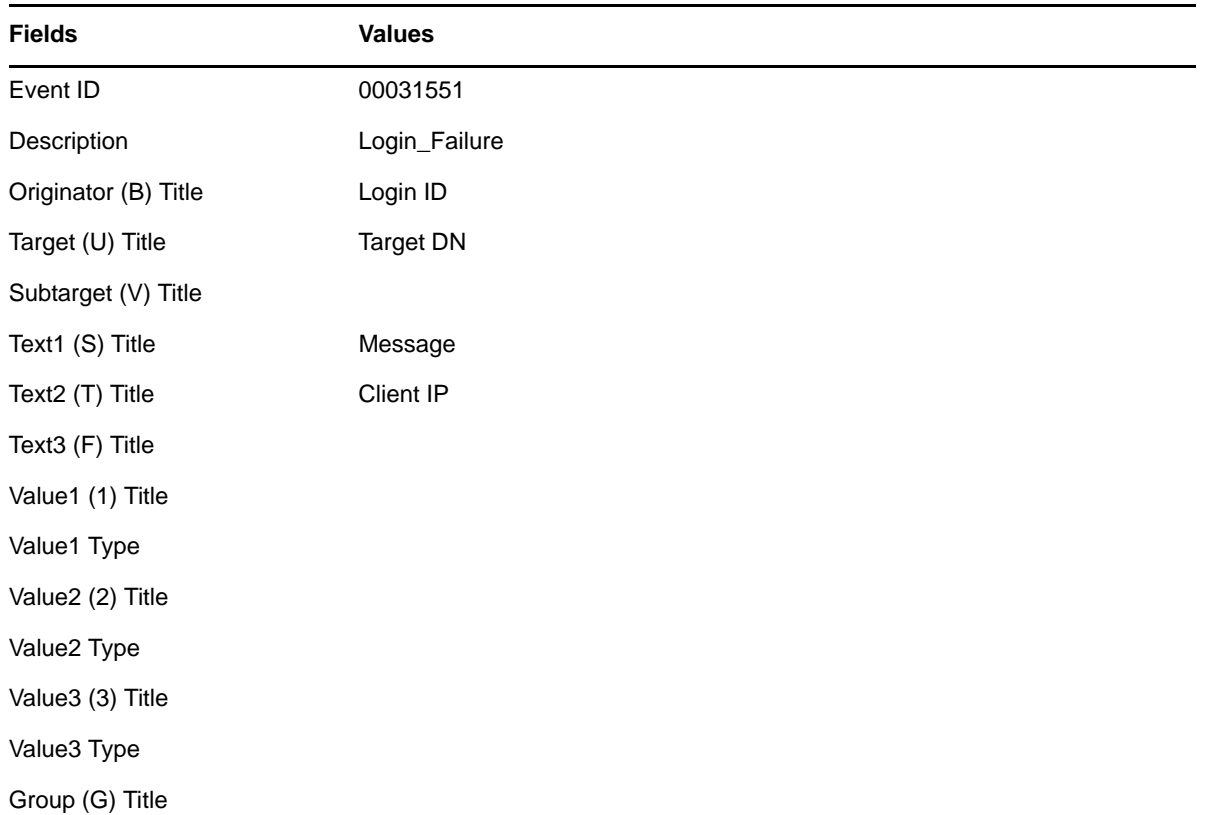

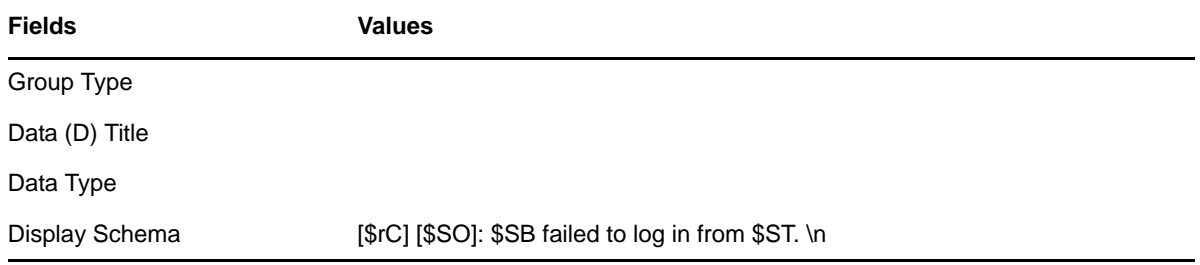

# <span id="page-48-0"></span>**A.3 Event ID 00031630**

Tracks when a role is successfully created.

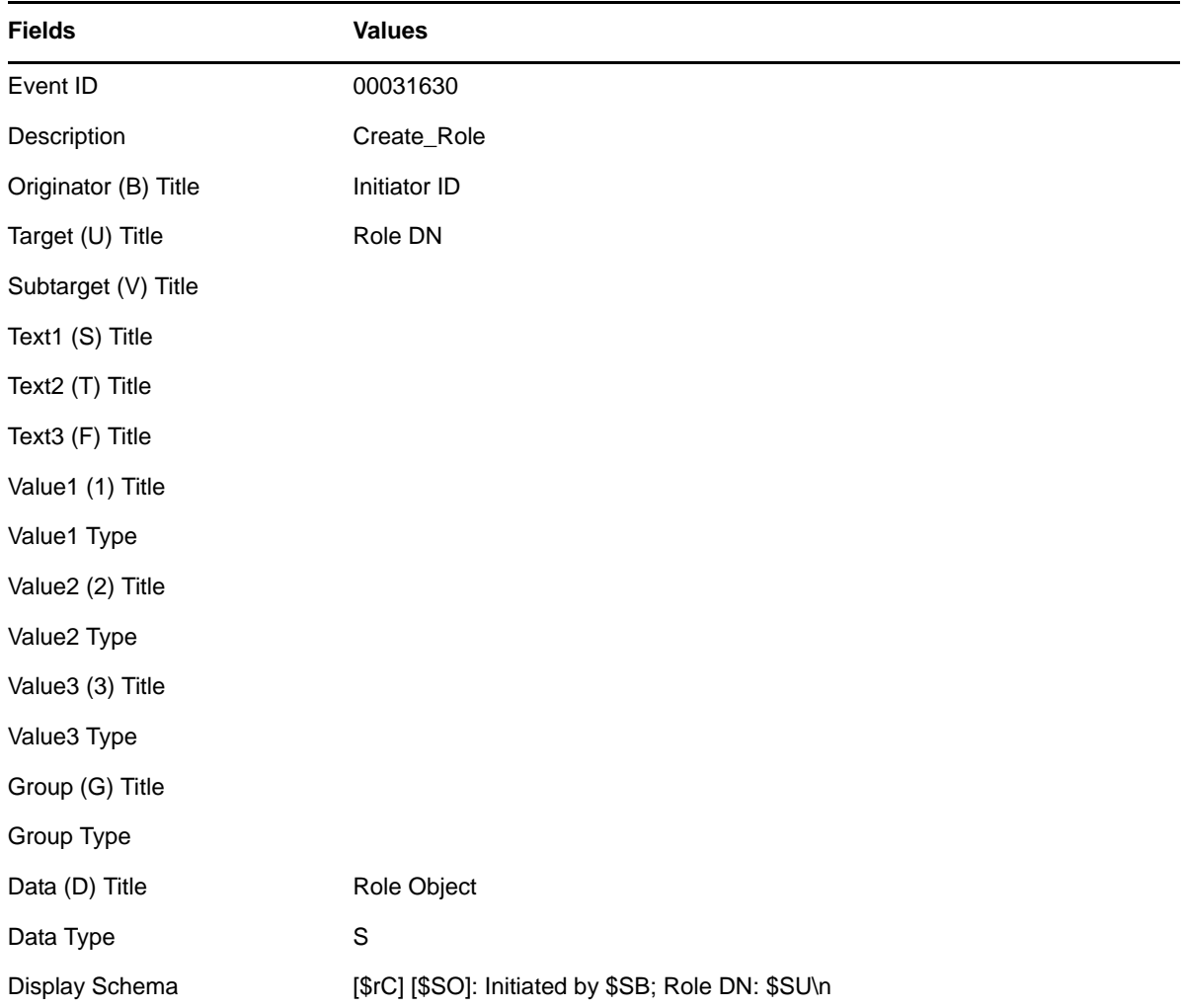

# <span id="page-48-1"></span>**A.4 Event ID 00031631**

Tracks when the creation of a role fails.

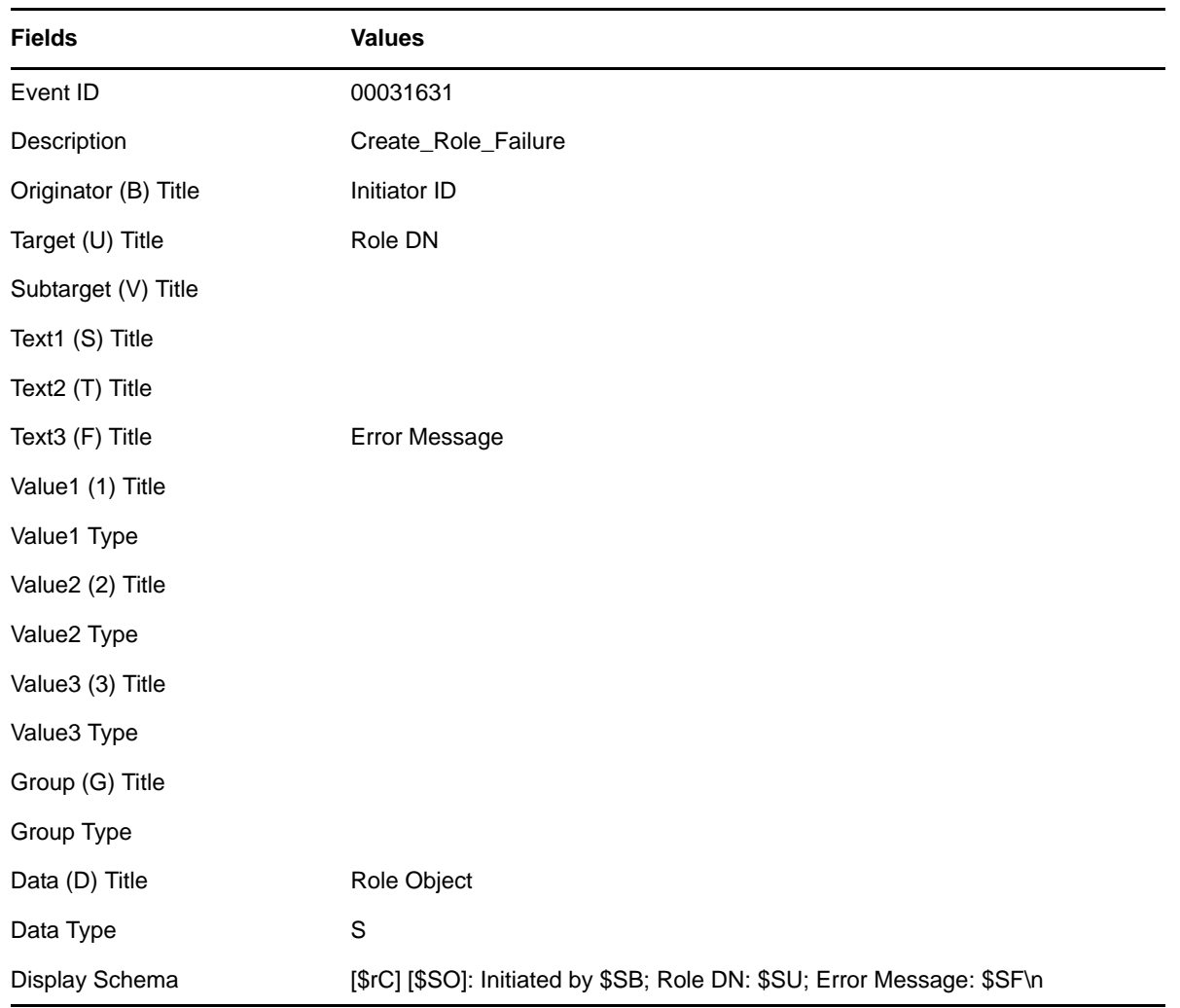

## <span id="page-49-0"></span>**A.5 Event ID 00031632**

Tracks when a role is successfully deleted.

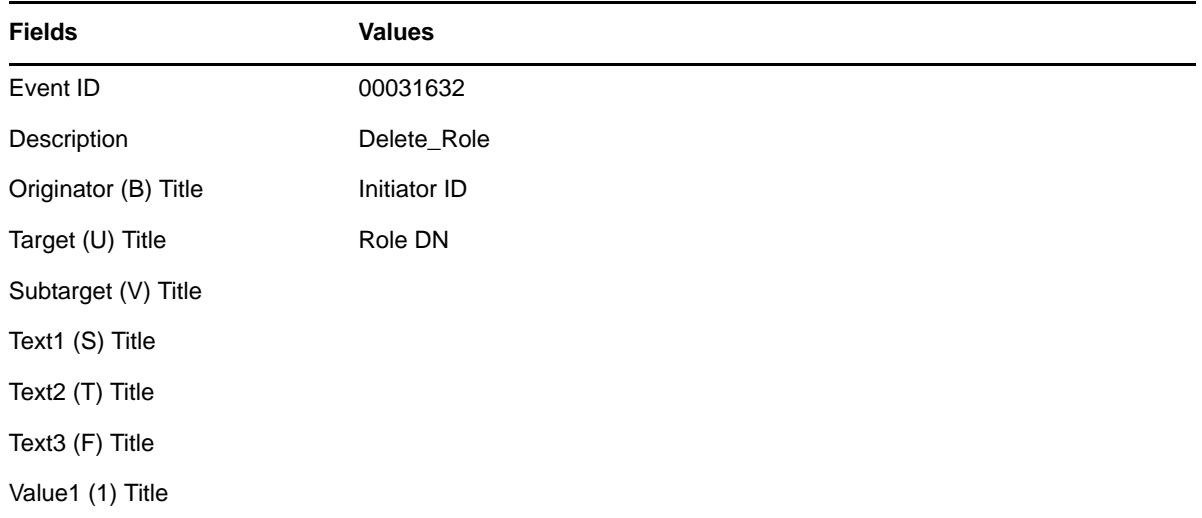

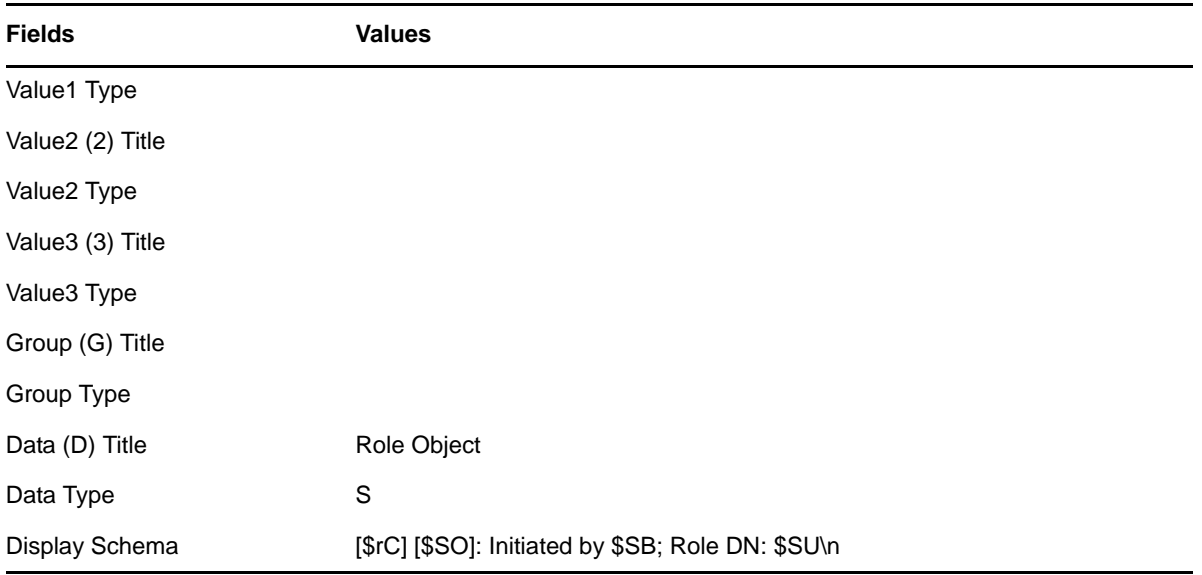

# <span id="page-50-0"></span>**A.6 Event ID 00031633**

Tracks when a role deletion fails.

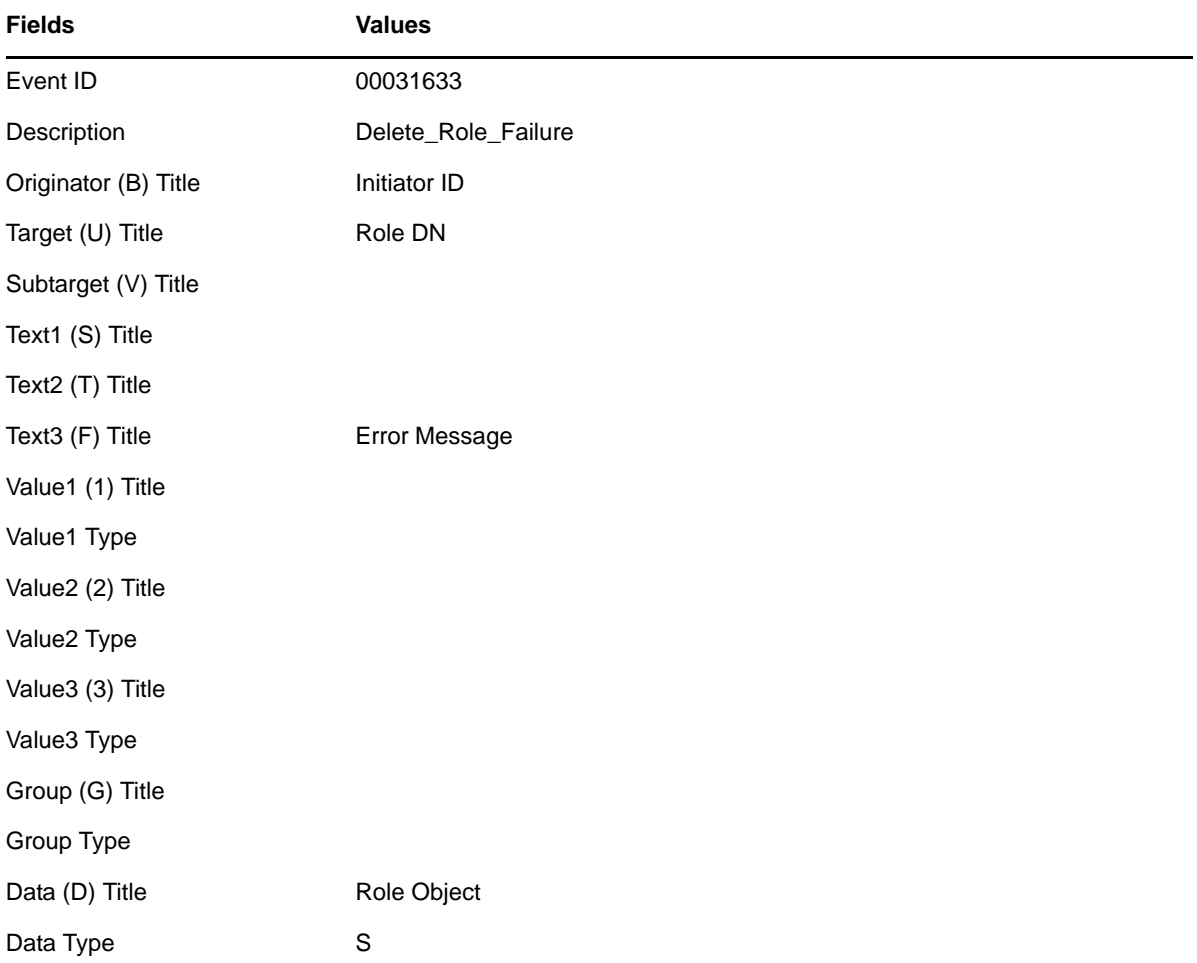

**Fields Values**

Display Schema [\$rC] [\$SO]: Initiated by \$SB; Role DN: \$SU; Error Message: \$SF\n

# <span id="page-51-0"></span>**A.7 Event ID 00031634**

Tracks when a role is successfully modified.

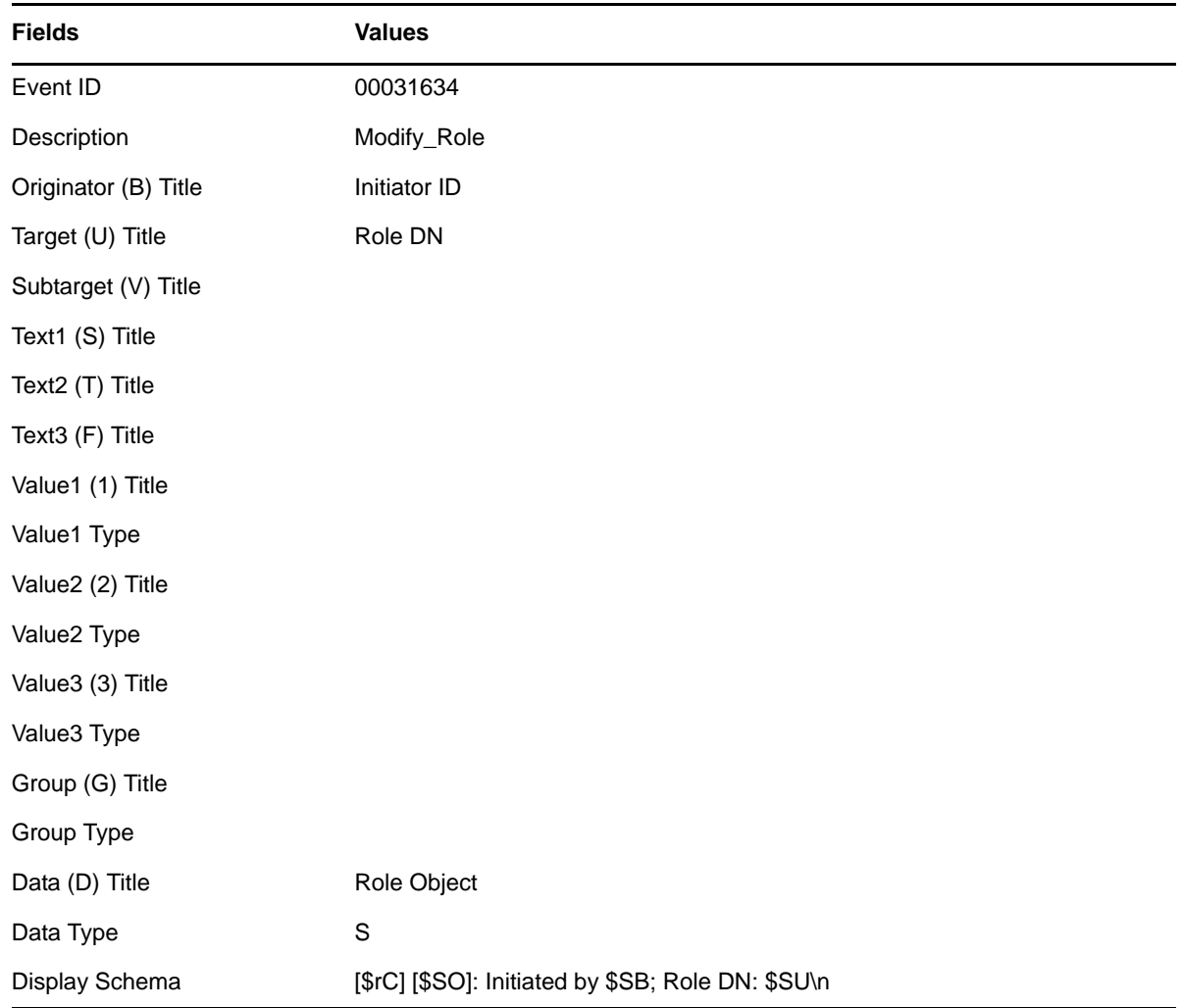

## <span id="page-51-1"></span>**A.8 Event ID 000361635**

Tracks each modify event that fails.

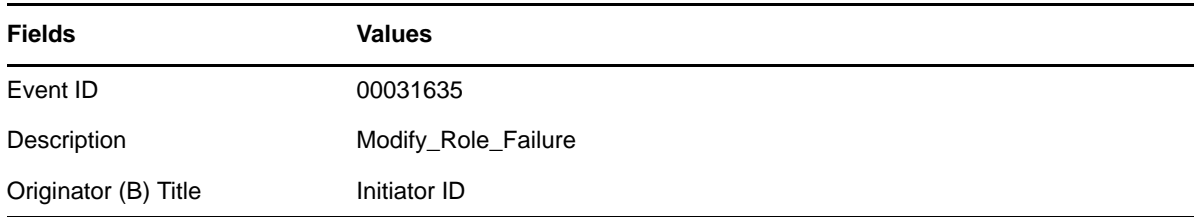

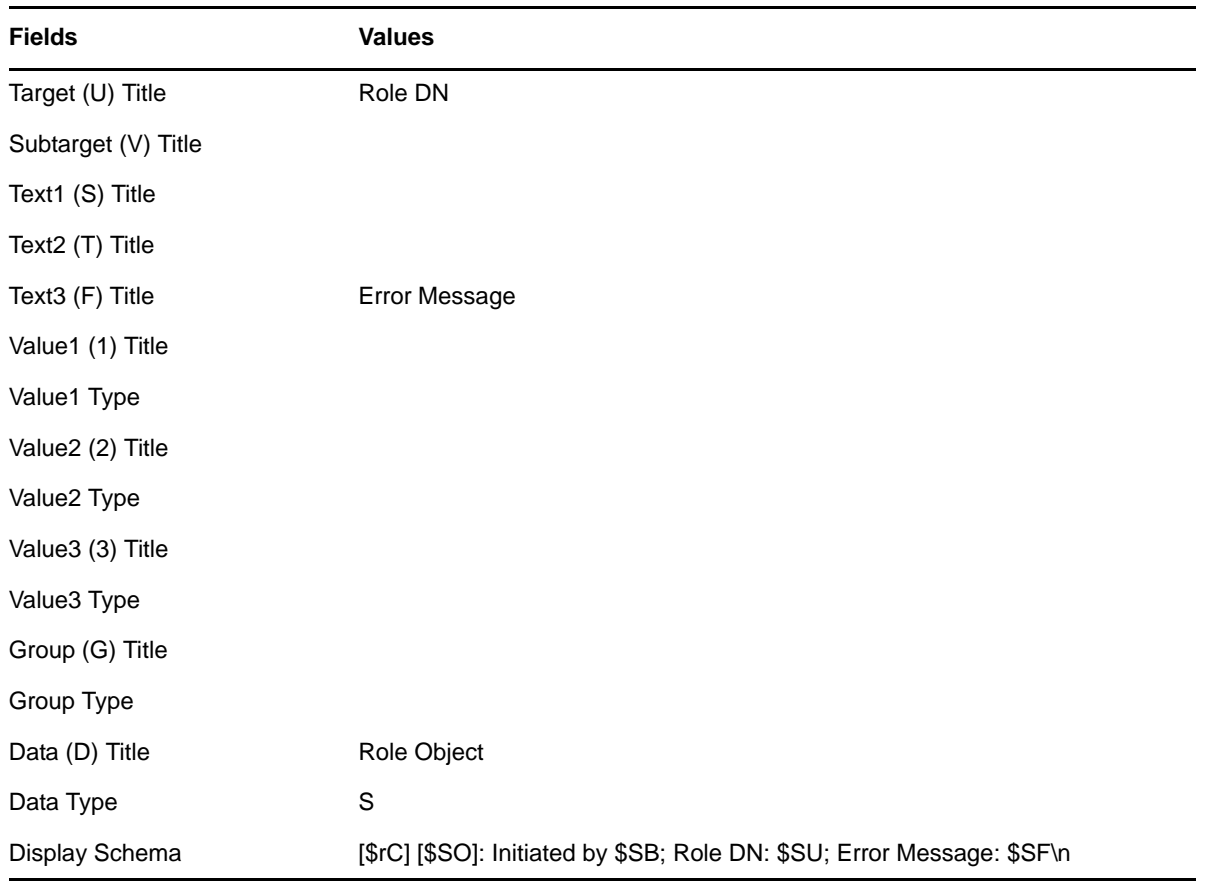

# <span id="page-52-0"></span>**A.9 Event ID 00031670**

Tracks each resource that is created.

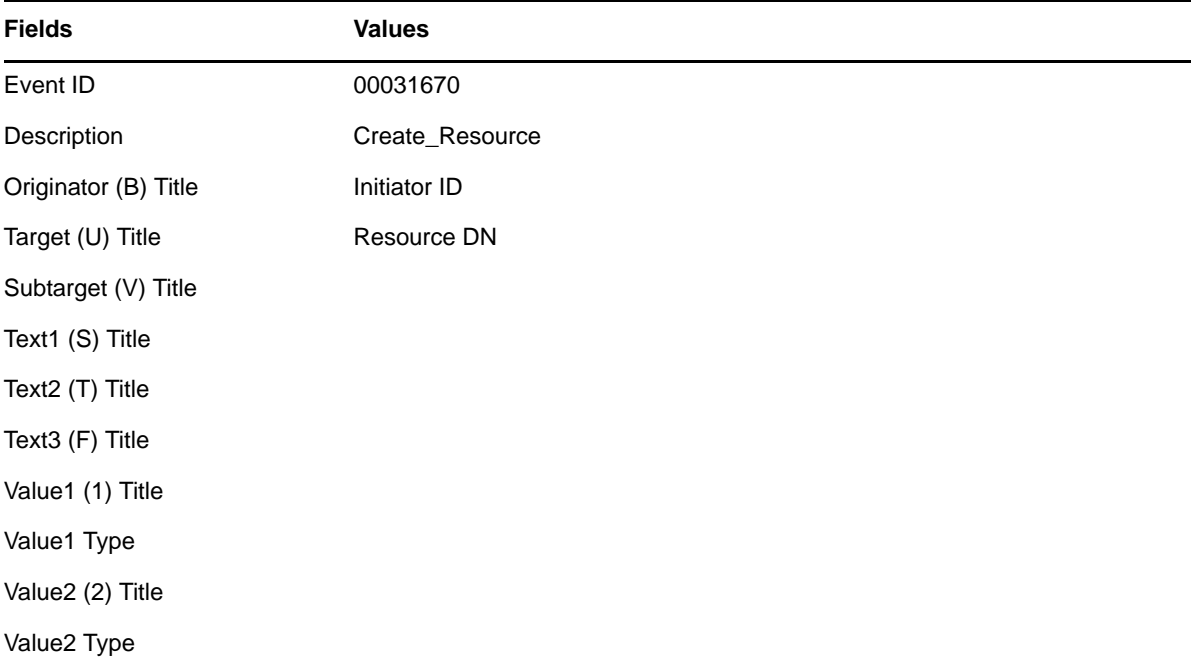

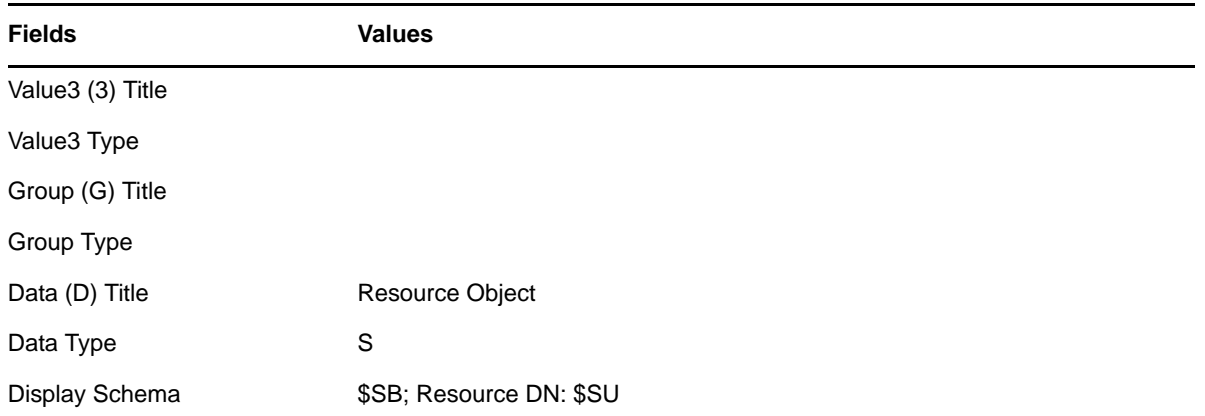

# <span id="page-53-0"></span>**A.10 Event ID 00031671**

Tracks each failure event during the creation of a resource.

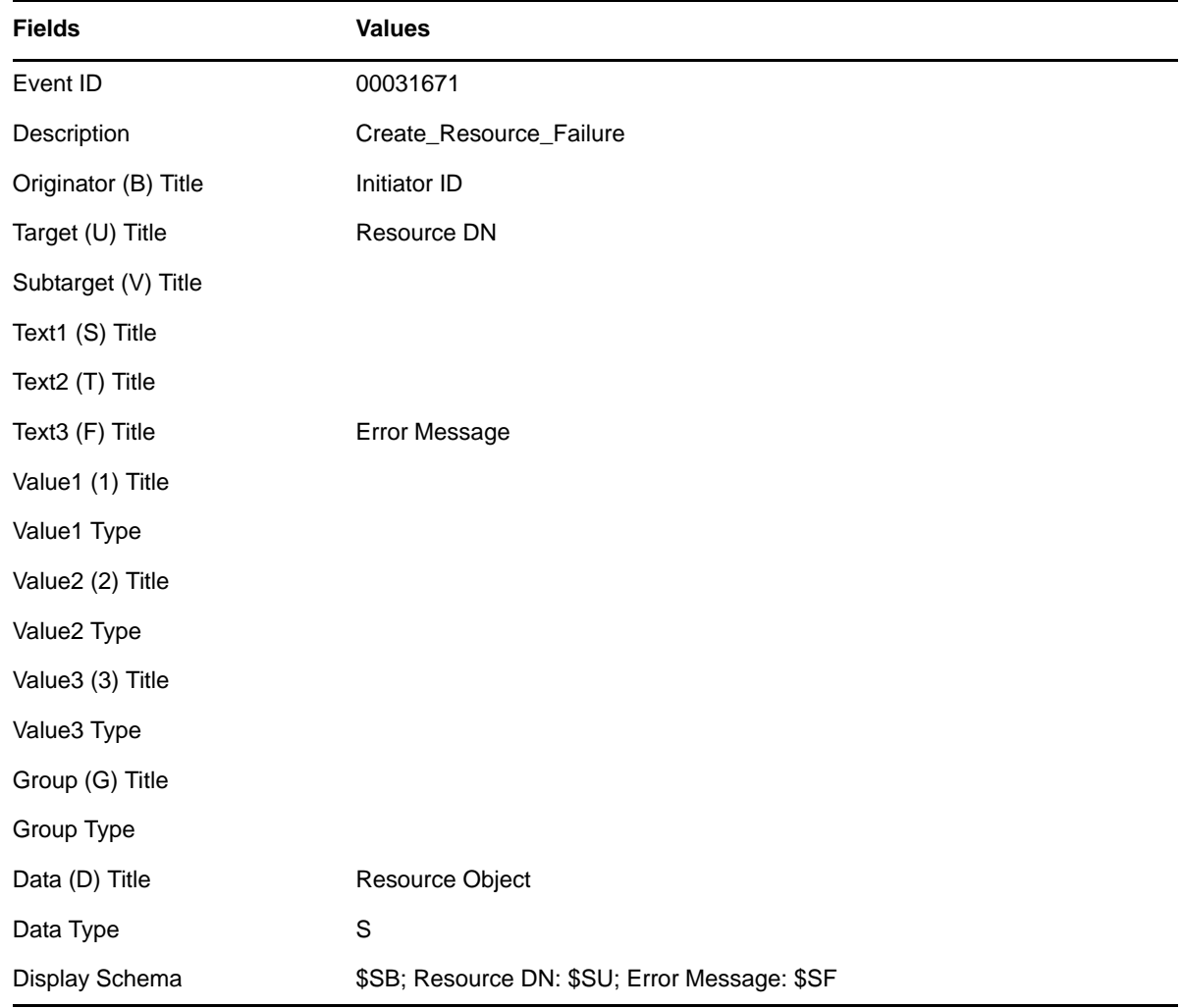

# <span id="page-54-0"></span>**A.11 Event ID 00031674**

Tracks the event when a resource is modified.

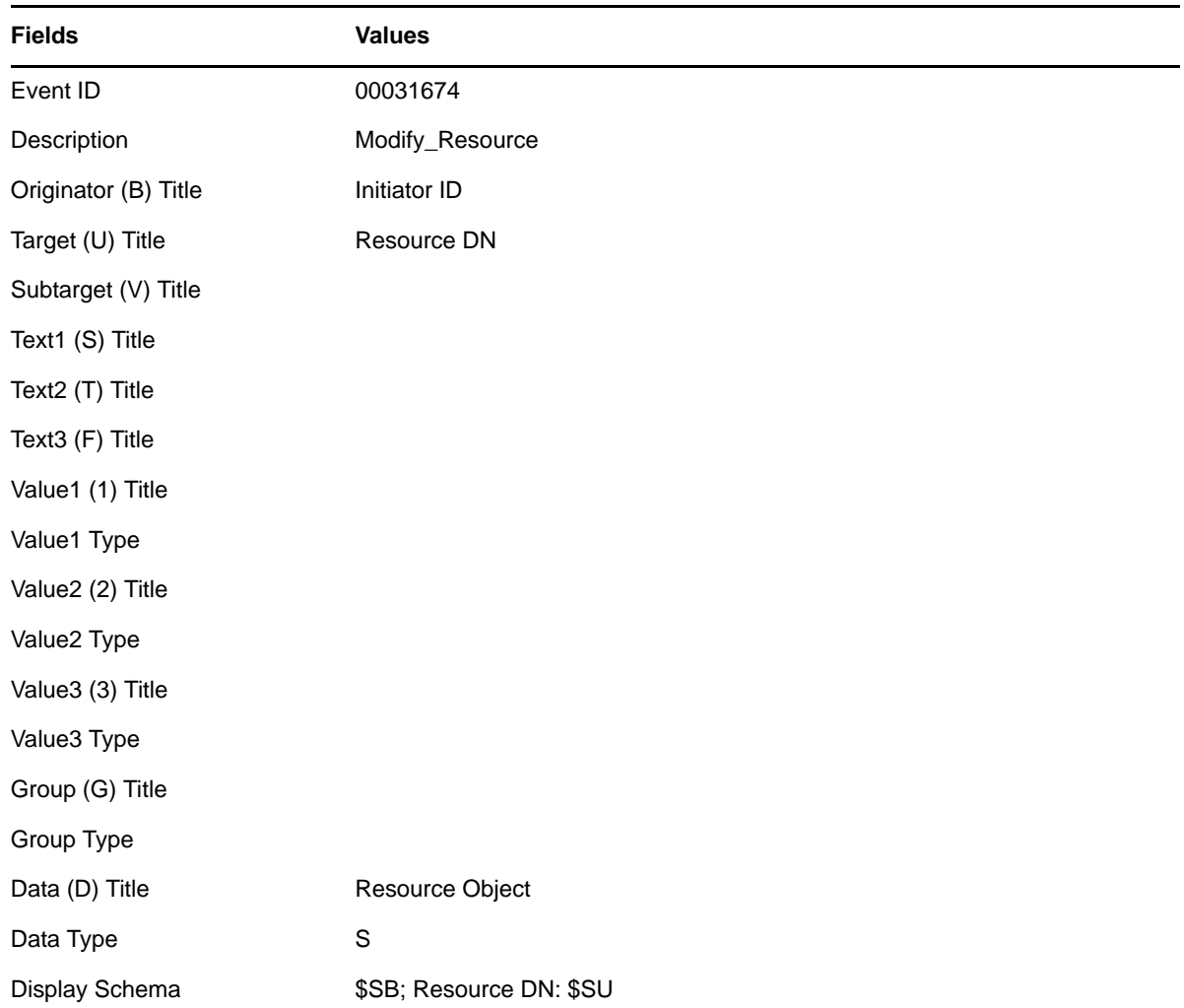

## <span id="page-54-1"></span>**A.12 Event ID 00031675**

Tracks the failure detected during the modification of a resource.

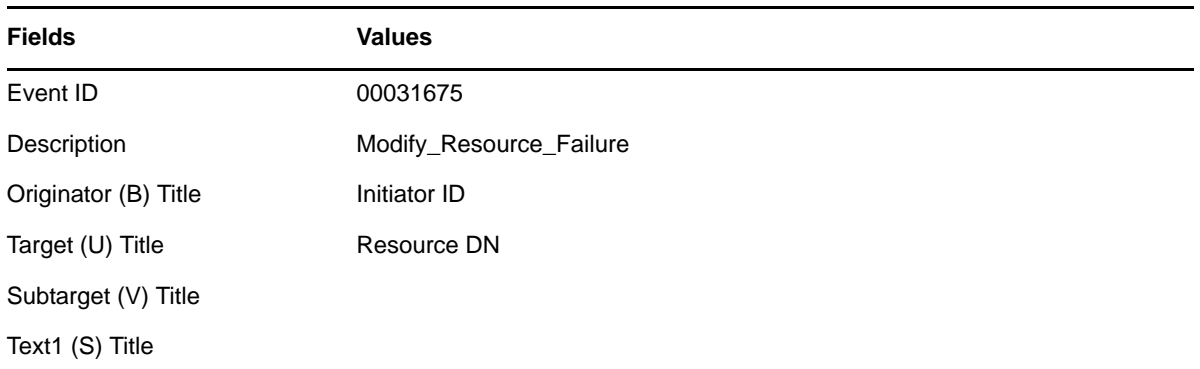

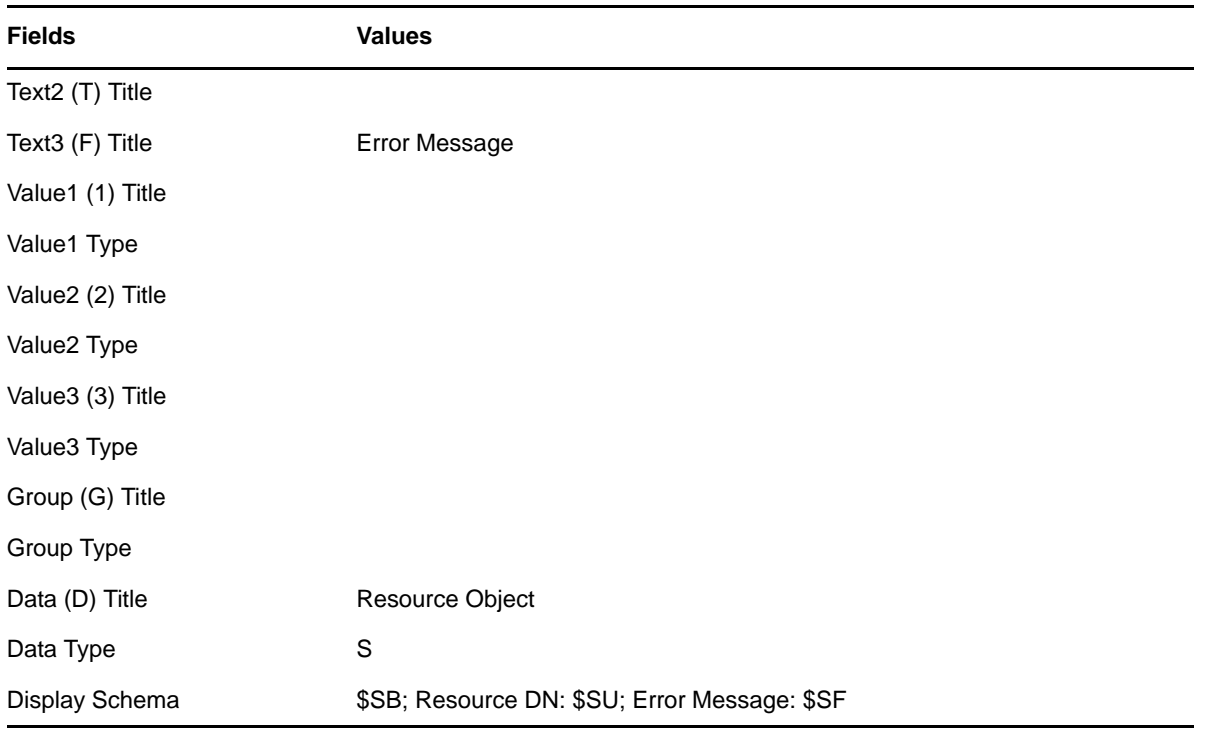

# <span id="page-55-0"></span>**A.13 Event ID 00031676**

Tracks when a resource association is created.

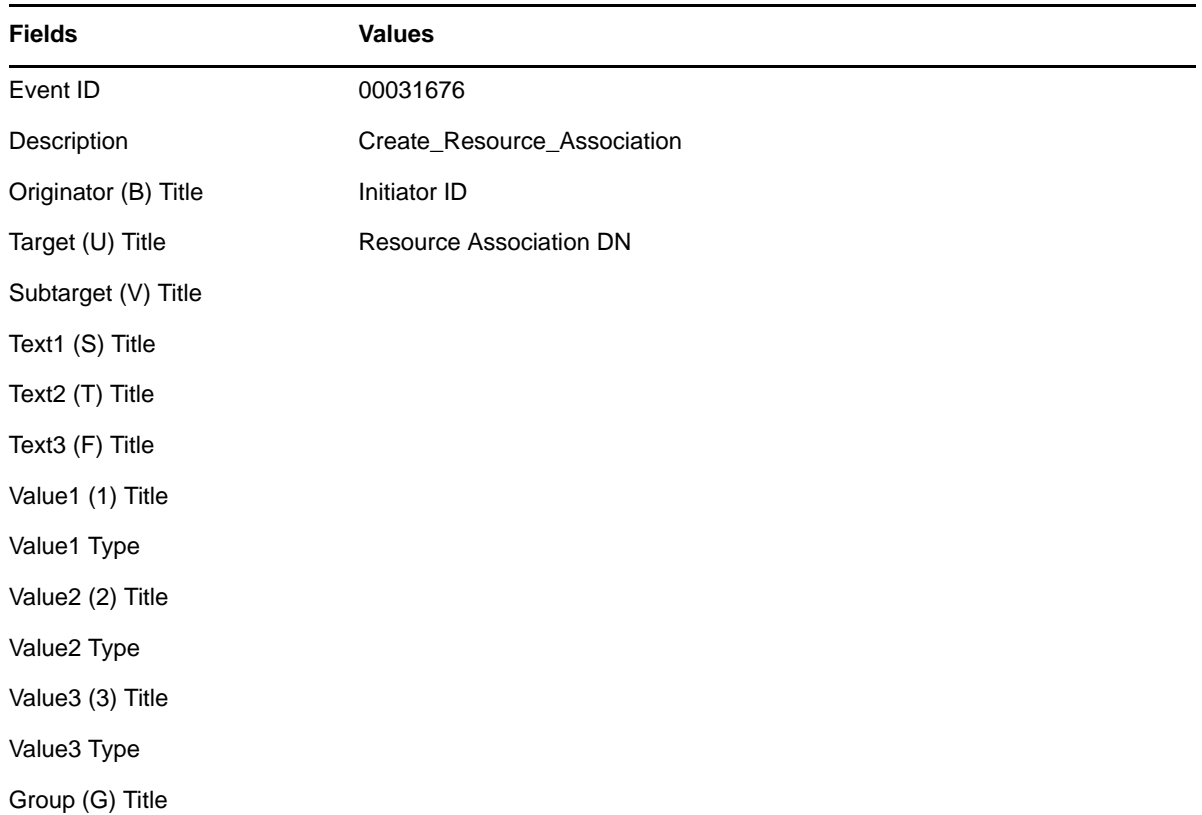

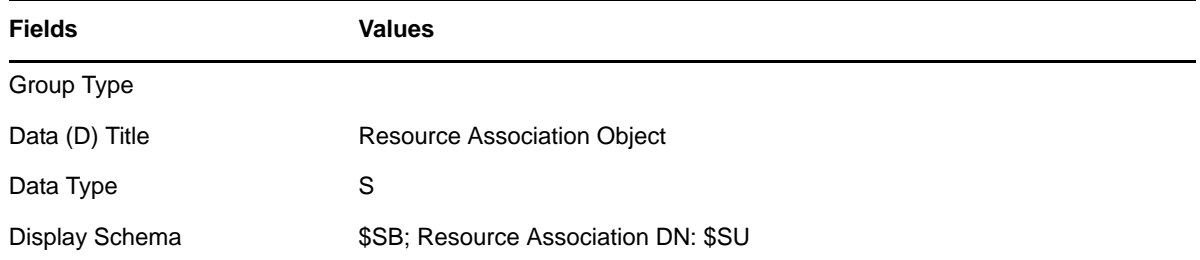

# <span id="page-56-0"></span>**A.14 Event ID 00031677**

Tracks when a resource association fails.

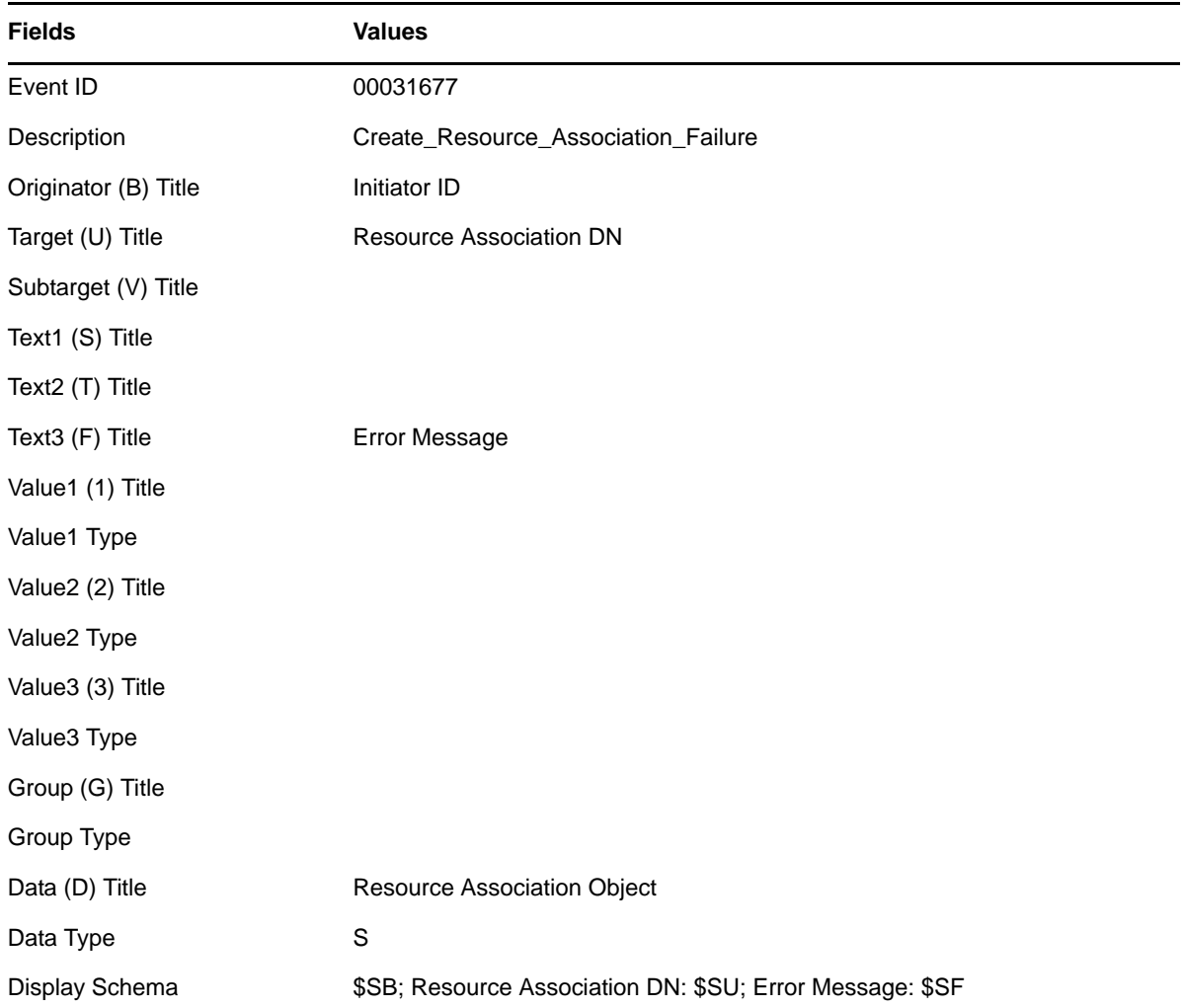

# <span id="page-56-1"></span>**A.15 Event ID 0003167A**

Tracks when a resource association is modified.

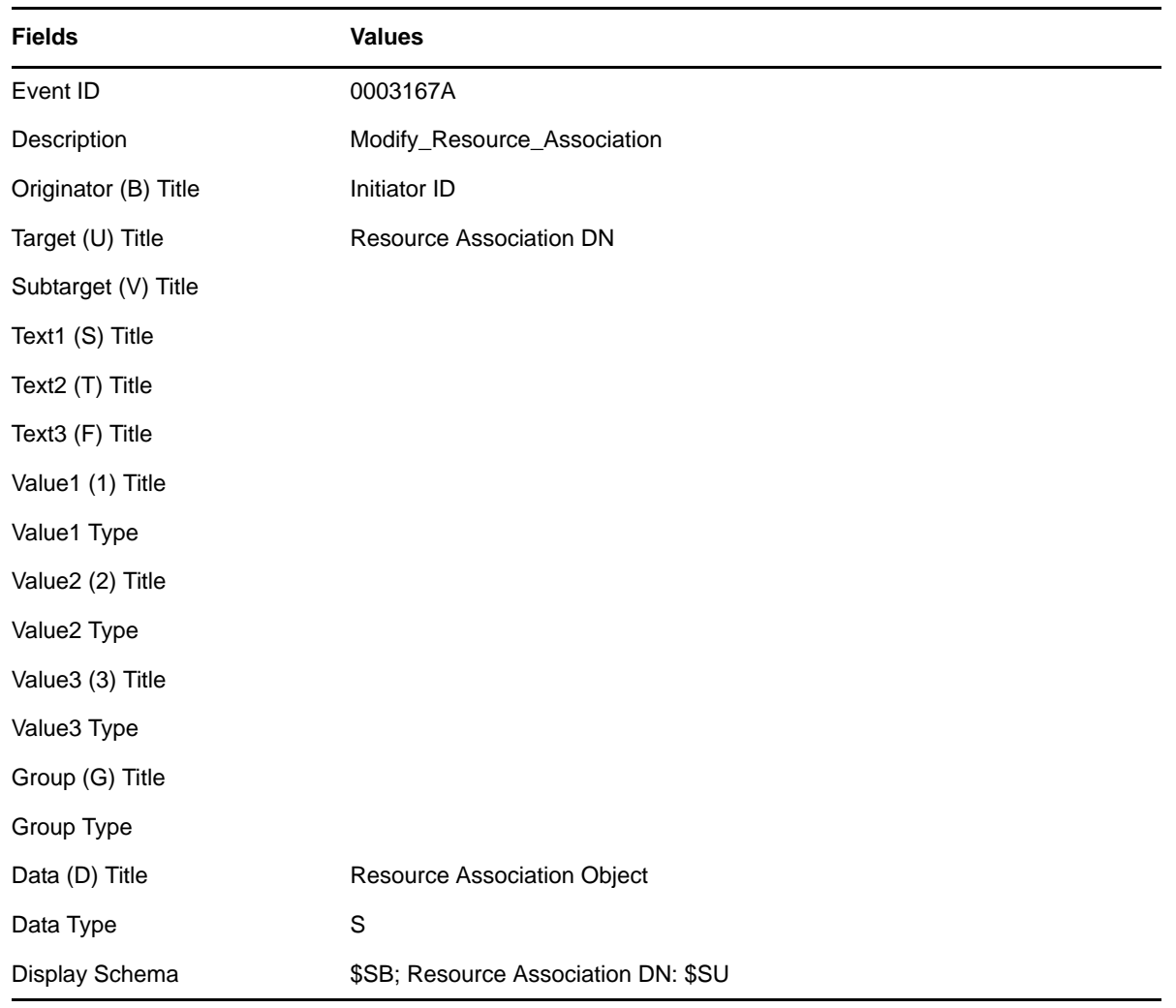

## <span id="page-57-0"></span>**A.16 Event ID 0003167B**

Tracks failure detected during the modification of a resource association.

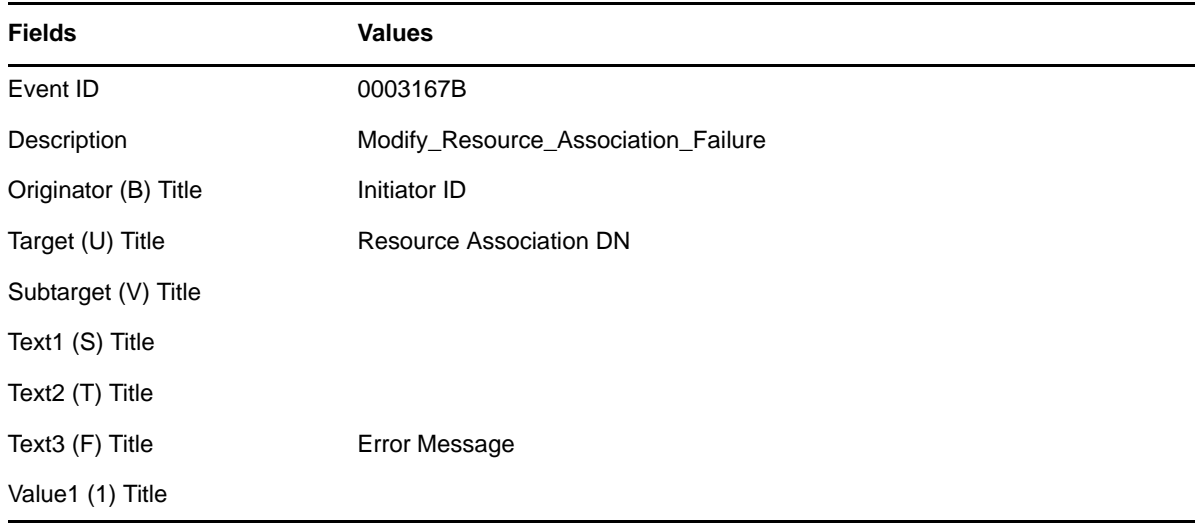

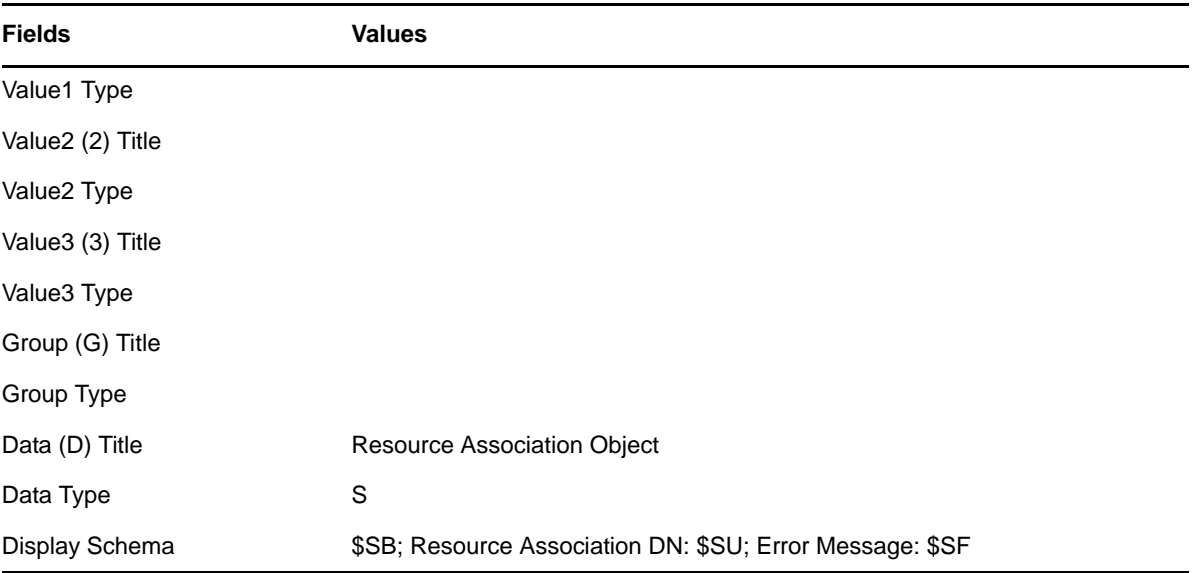